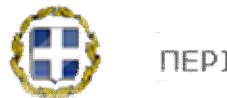

ΠΕΡΙΦΕΡΕΙΑ ΚΕΝΤΡΙΚΗΣ ΜΑΚΕΔΟΝΙΑΣ

# **Διεύθυνση Διαφάνειας & Ηλεκτρονικής Διακυβέρνησης**

# **Εγχειρίδιο Χρήσης Εφαρμογής e-Student Έκδοση 1.0 09/06/2016**

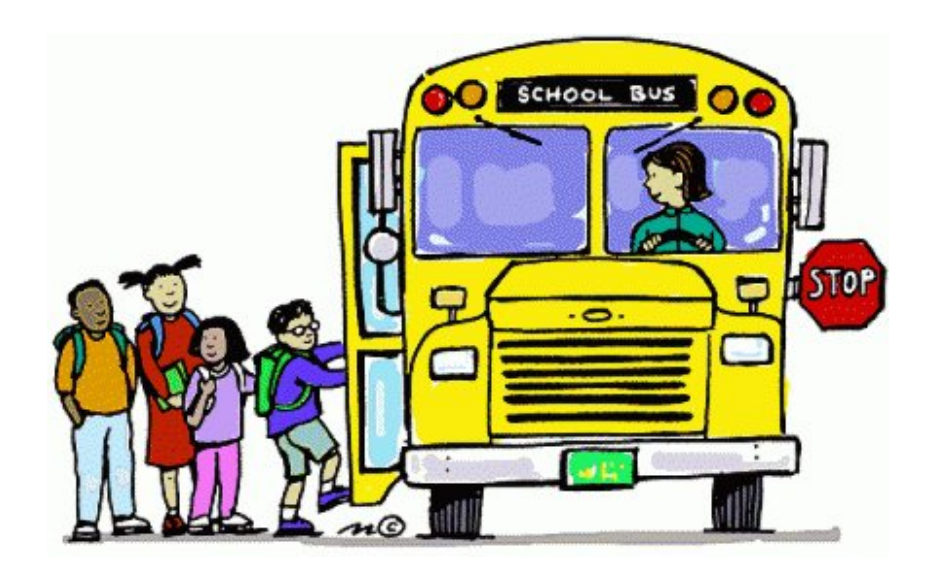

Το παρόν εγχειρίδιο διατίθεται για τους χρήστες της ηλεκτρονικής σελίδας της Περιφέρειας της Κεντρικής Μακεδονίας, **e-Student** και η χρήση του προορίζεται αυστηρά μόνο για τους χρήστες του συστήματος.

### Αρχικά ο χρήστης μεταβαίνει στη σελίδα **http://e-student.pkm.gov.gr/**

Για την επιτυχή σύνδεση των χρηστών στο σύστημα απαιτείται η εισαγωγή των κατάλληλων αναγνωριστικών πρόσβασης (credentials). Εδώ εισάγονται με λατινικούς πεζούς χαρακτήρες το όνομα χρήστη και το συνθηματικό και στη συνέχεια επιλέγετε το κουμπί Είσοδος.

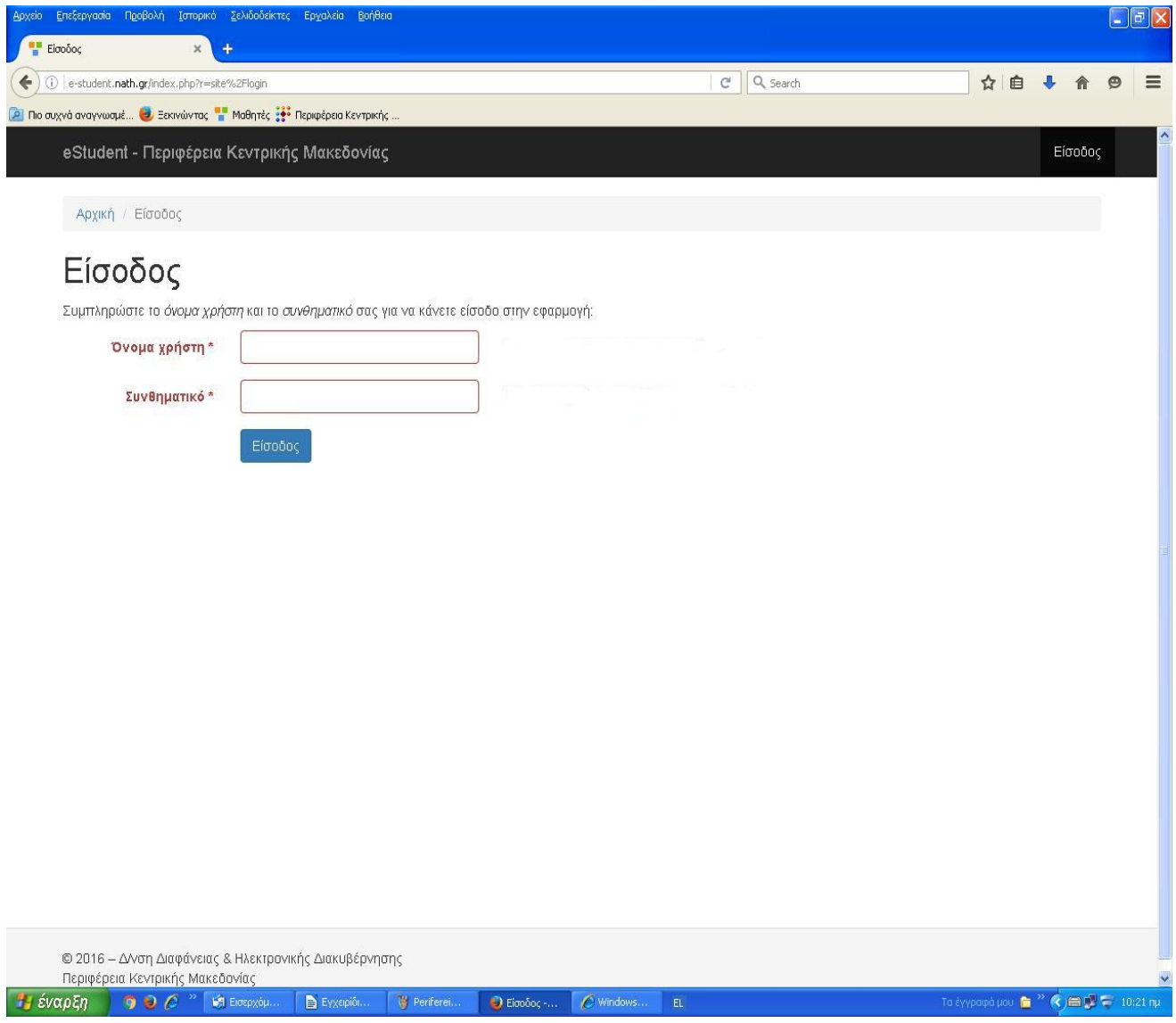

Σε περίπτωση που κάποιο από τα αναγνωριστικά πρόσβασης δοθούν λανθασμένα, τότε το σύστημα προειδοποιεί τον χρήστη με το ανάλογο μήνυμα.

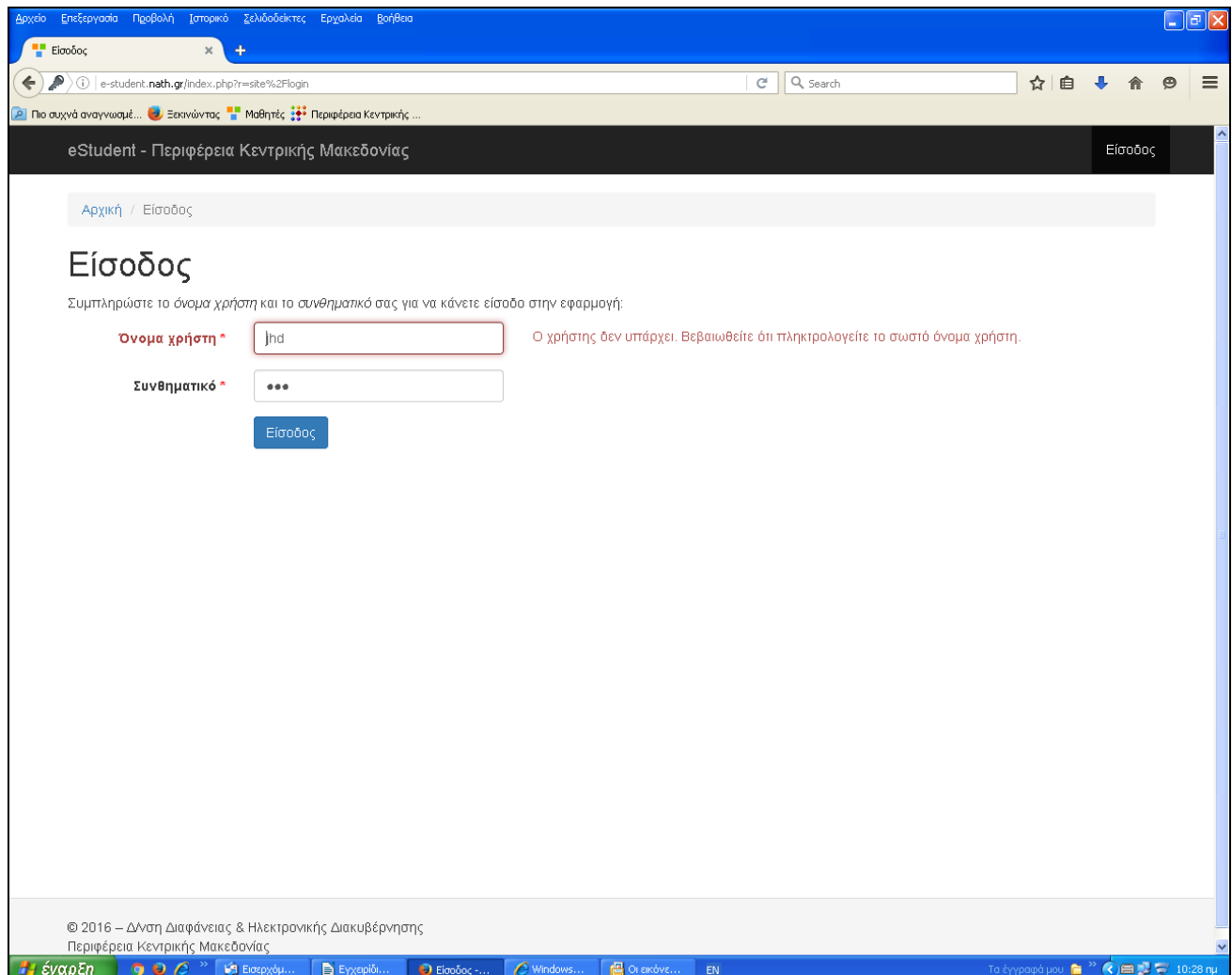

Eπισημαίνεται ότι η πρόσβαση στο σύστημα είναι διαβαθμισμένη, ανάλογα με τα δικαιώματα πρόσβασης του κάθε χρήστη.

## **Σημείωση:**

 **Στα πεδία που απαιτείται καταχώρηση δεδομένων, όλα τα στοιχεία θα πρέπει να καταχωρούνται με ελληνικούς, κεφαλαίους χαρακτήρες. Στην περίπτωση αλλοδαπών μαθητών (αν απαιτείται) τα στοιχεία θα καταχωρούνται με λατινικούς κεφαλαίους χαρακτήρες.**

 **Τα πεδία με αστεράκι αποτελούν υποχρεωτικά πεδία, τα οποία δεν πρέπει να μένουν κενά, καθώς εμφανίζεται μήνυμα λάθους και δεν επιτρέπεται η αποθήκευση.**

Μετά από την επιτυχή ολοκλήρωση της διαδικασίας αυθεντικοποίησης, το σύστημα οδηγεί το χρήστη στην αρχική οθόνη των **Μαθητών.** 

Επάνω δεξιά βρίσκεται το κεντρικό μενού (Μαθητές – Σχολεία – Πρόβλεψη – Έξοδος) με τα αντίστοιχα υπομενού.

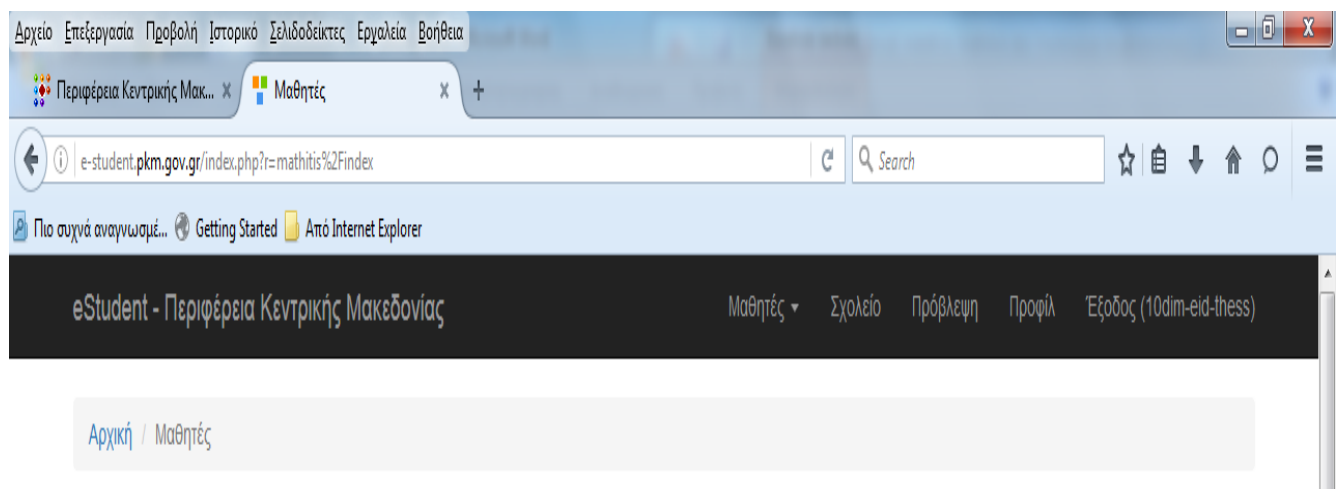

#### **ΟΘΟΝΗ ΜΑΘΗΤΕΣ**

Πρόκειται για την οθόνη που διαχειρίζεται τα στοιχεία των μαθητών. Εδώ ο χρήστης έχει τις παρακάτω δυνατότητες:

- 1.Καταχώρηση νέου μαθητή
- 2.Αναζήτηση (με βάση τα στοιχεία του μαθητή ή του δρομολόγιου)
- 3.Προβολή μαθητή
- 4.Τροποποίηση & Ενημέρωση στοιχείων μαθητή
- 5.Εξαγωγή των στοιχείων σε Excel αρχείο

Στην οθόνη αυτή αρχικά εμφανίζονται όλα τα στοιχεία των μαθητών κατά αύξουσα αλφαβητική σειρά καθώς και τα δρομολόγια προσέλευσης και επιστροφής (εάν αυτά έχουν οριστεί) που εξυπηρετούν τον κάθε μαθητή.

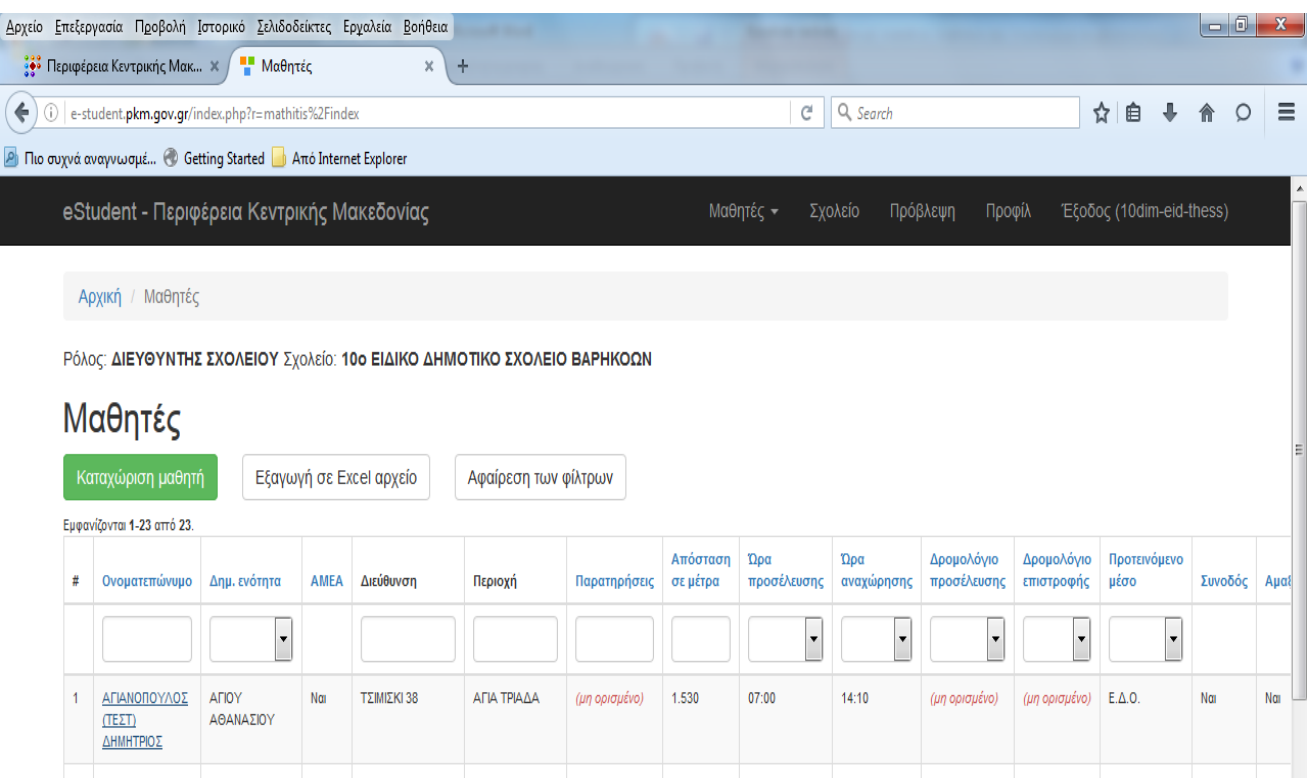

Τα ονοματεπώνυμα των μαθητών αποτελούν υπερσύνδεσμο και πατώντας επάνω τους μπορείτε να μεταβείτε απευθείας στην καρτέλα του συγκεκριμέν ου μαθητή που έχει επιλεγεί.

(Στην ίδια οθόνη μεταβαίνετε πατώντας το κουμπί της προβολής που βρίσκεται στα δεξιά της γραμμής με τα στοιχεία του μαθητή, όπως φαίνεται στην παρακάτω οθόνη)

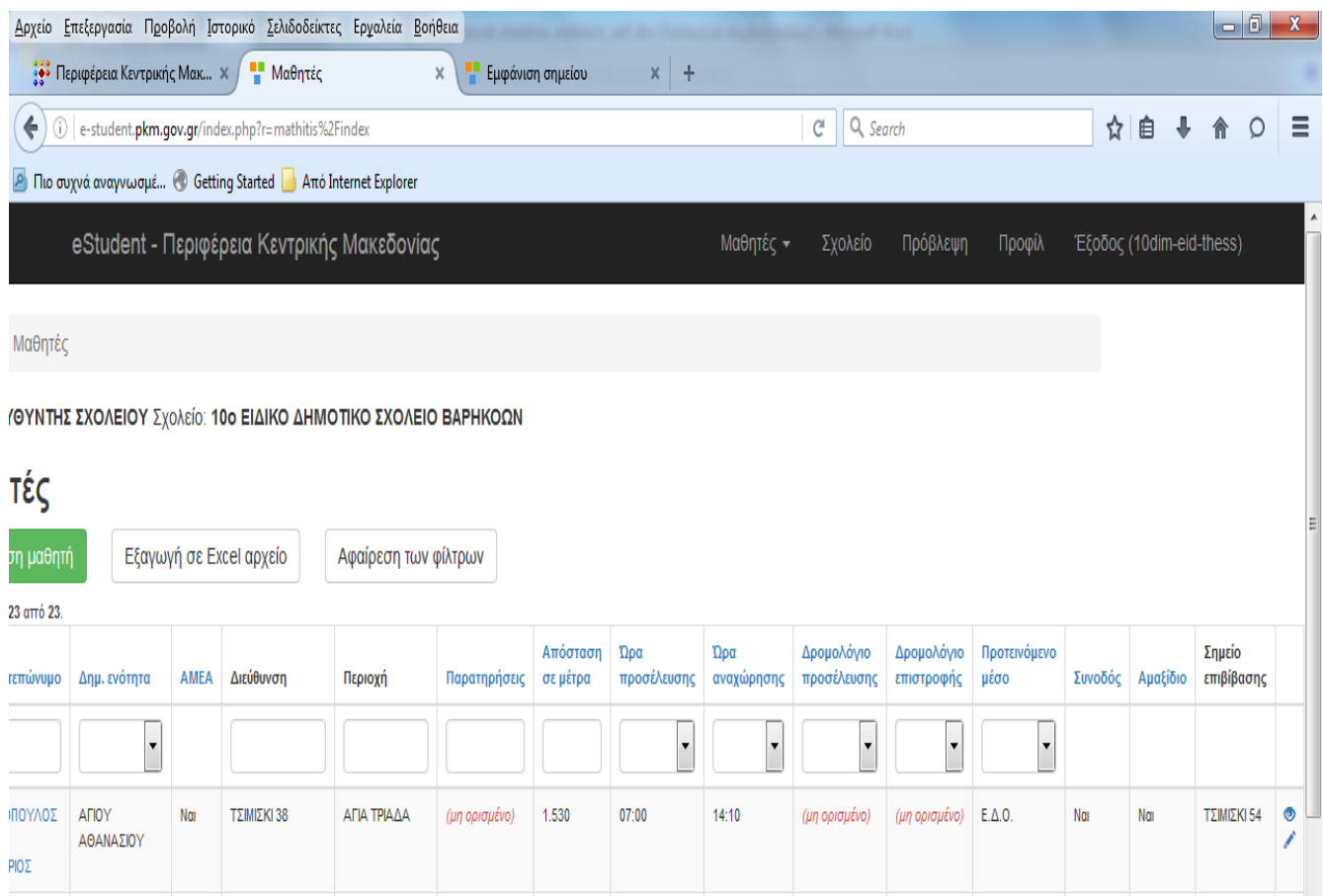

Πρόκειται για την οθόνη του μαθητή στην οποία προβάλλονται αναλυτικά τα στοιχεία του.

Η οθόνη προβολής μαθητή παρουσιάζεται παρακάτω:

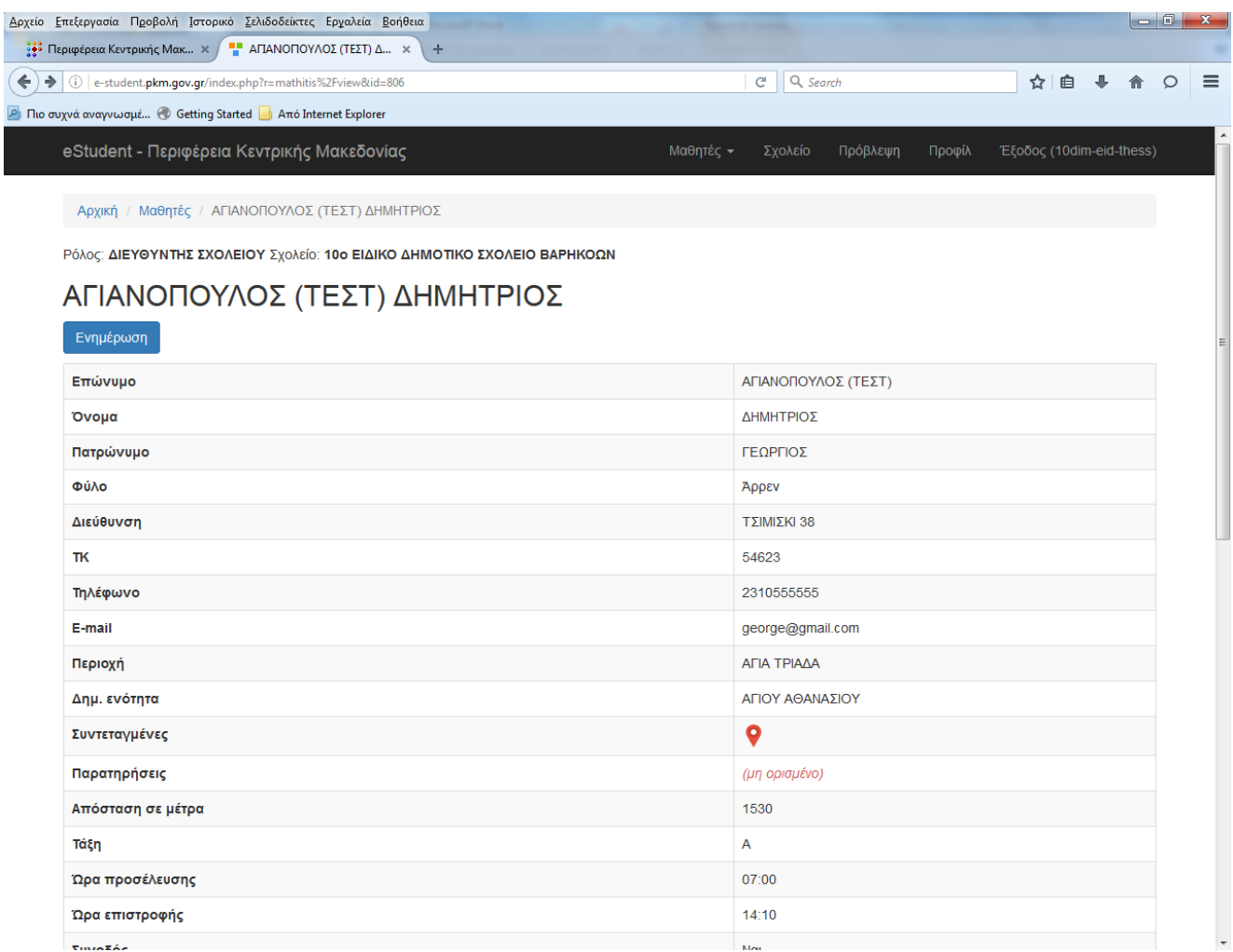

Πατώντας το κουμπί ενημέρωση υπάρχει η δυνατότητα επεξεργασίας των στοιχείων του συγκεκριμένου μαθητή.

(Στην ίδια οθόνη μεταβαίνετε πατώντας το κουμπί της επεξεργασίας και που βρίσκεται στα δεξιά της γραμμής με τα στοιχεία του μαθητή στην αρχική οθόνη των μαθητών)

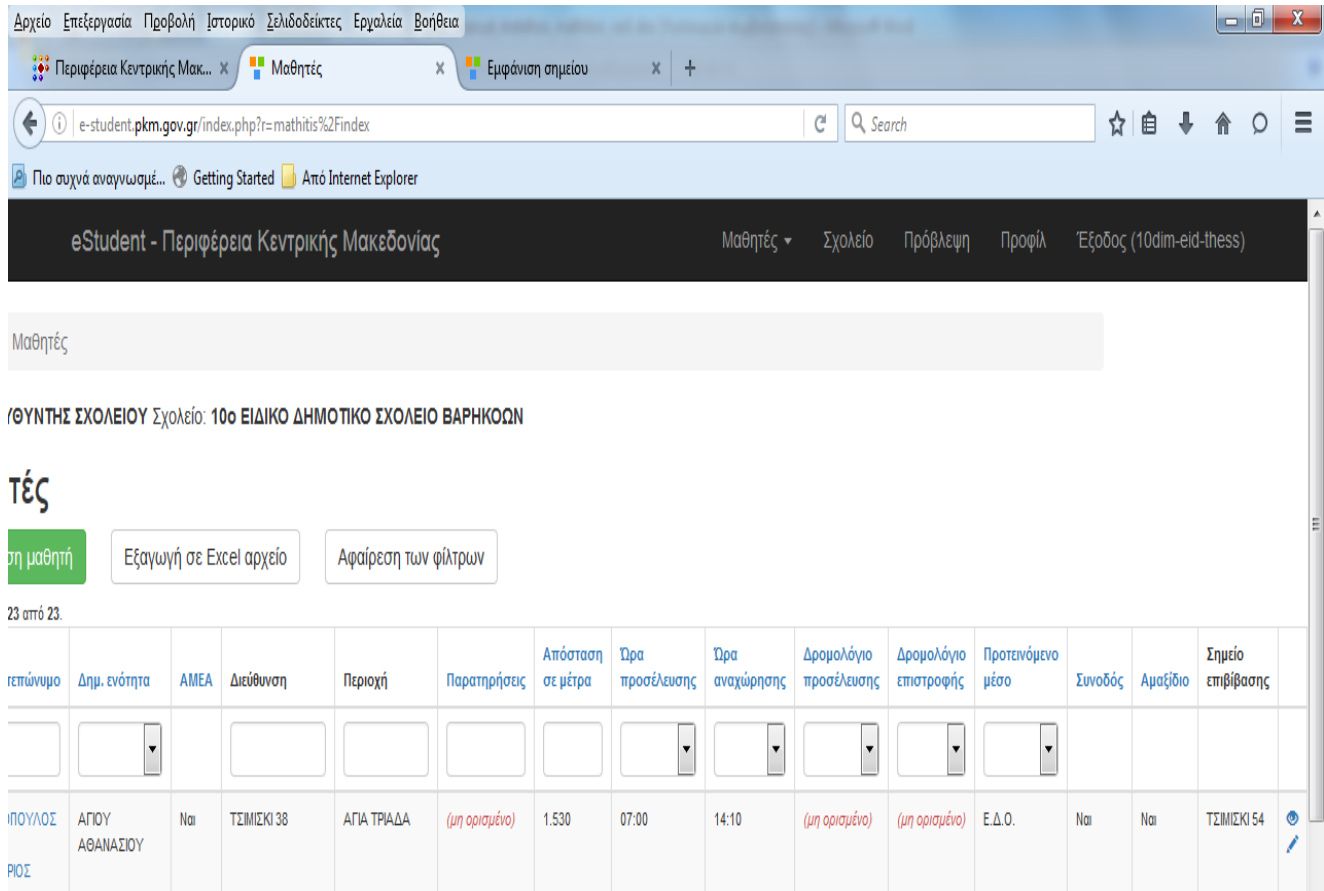

# Η οθόνη τροποποίησης & ενημέρωσης στοιχείων μαθητή παρουσιάζεται παρακάτω:

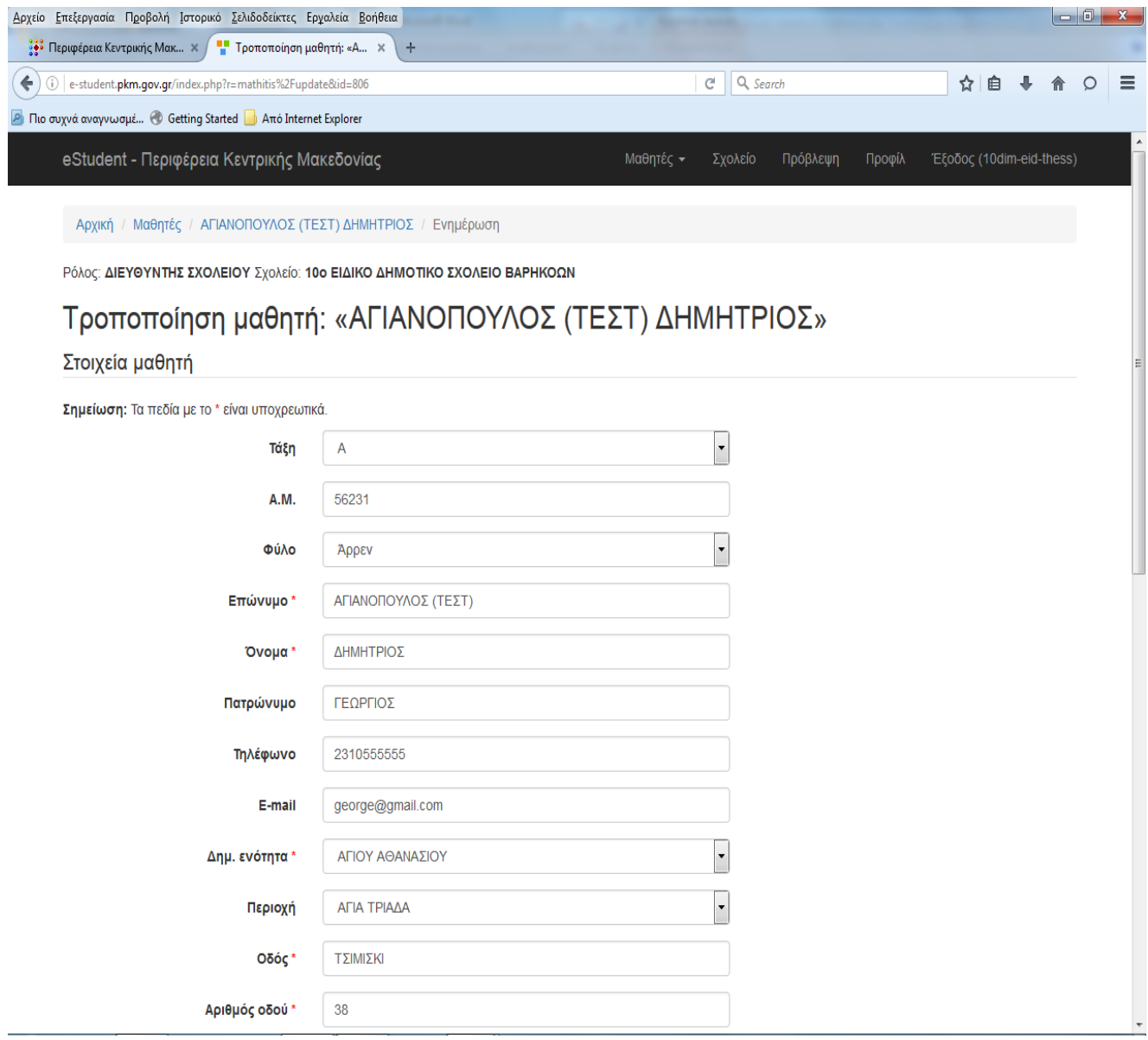

Οι αλλαγές που έχουν γίνει αποθηκεύονται πατώντας το κουμπί Ενημέρωση που βρίσκεται στο κάτω μέρος της οθόνης.

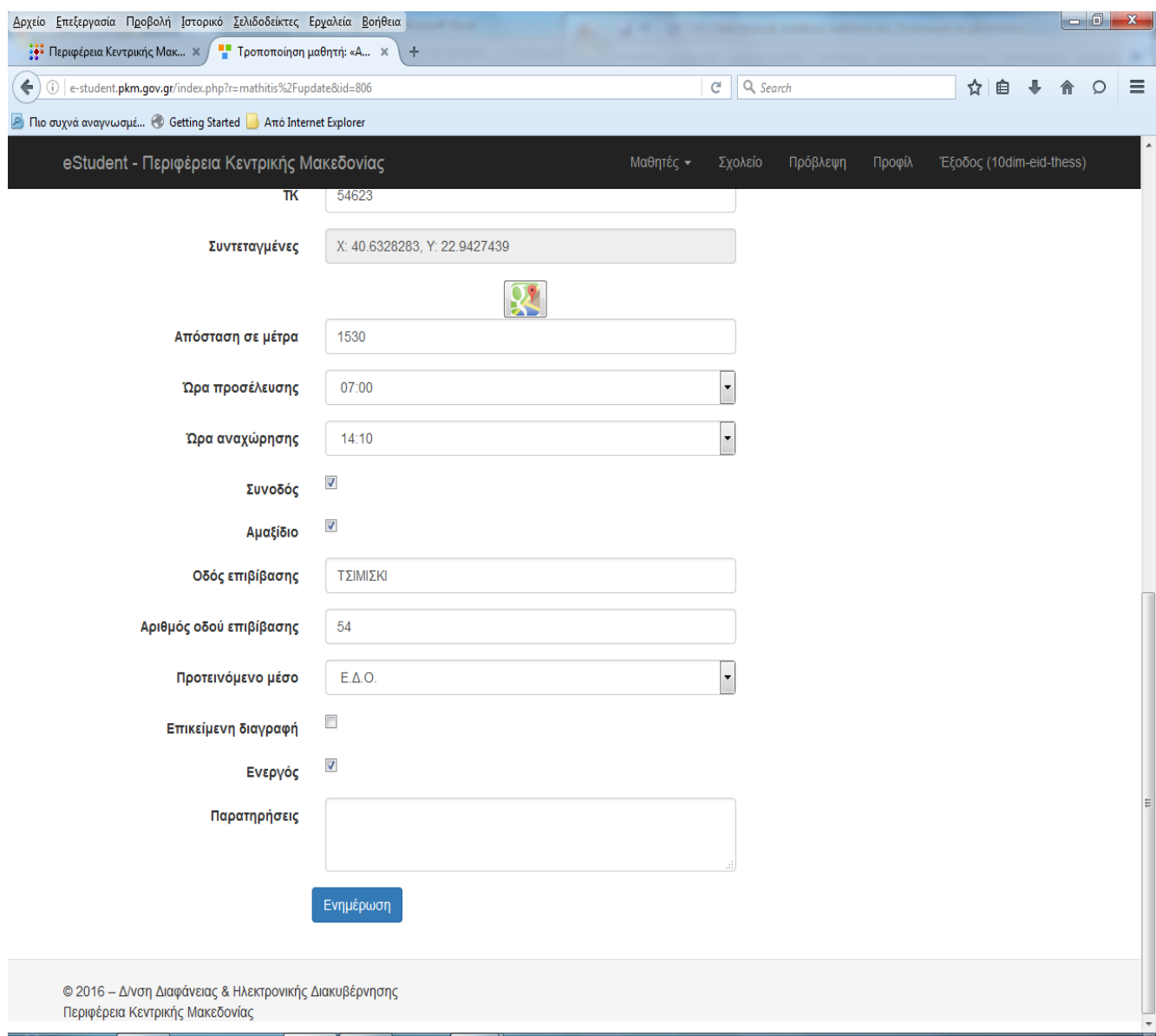

Μετά το πάτημα του κουμπιού το σύστημα αποθηκεύει και επιστρέφει πάλι στην αρχική οθόνη.

# **1. Οθόνη Καταχώρησης μαθητή**

Από την αρχική οθόνη του μαθητή επιλέγοντας το κουμπί **Καταχώρηση μαθητή**

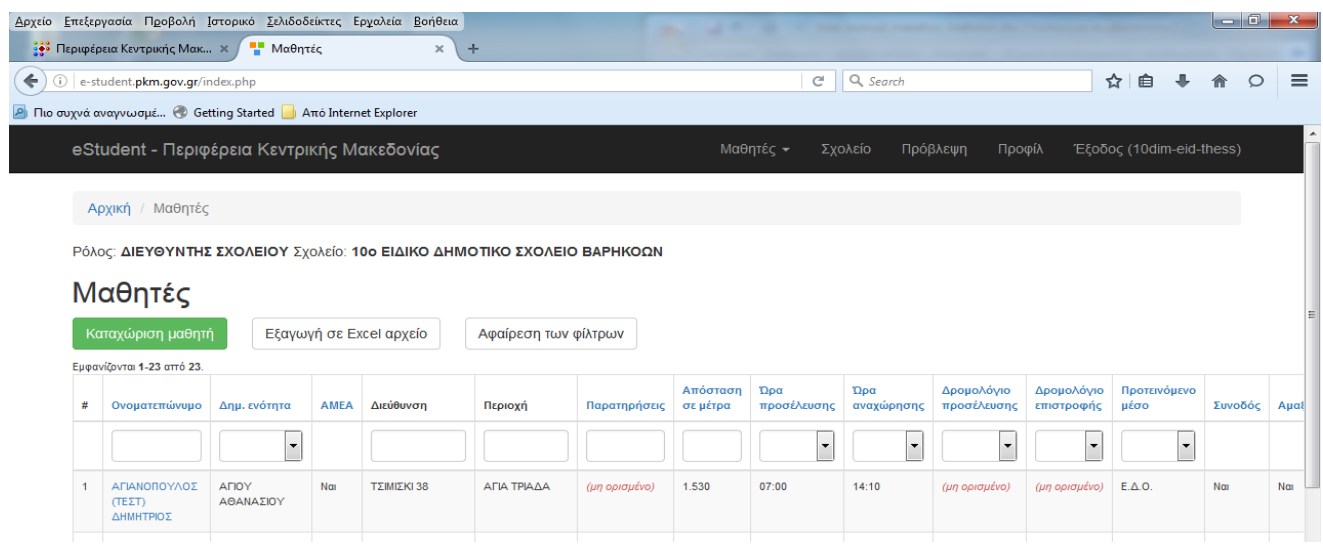

# ο χρήστης οδηγείται στην οθόνη που ακολουθεί:

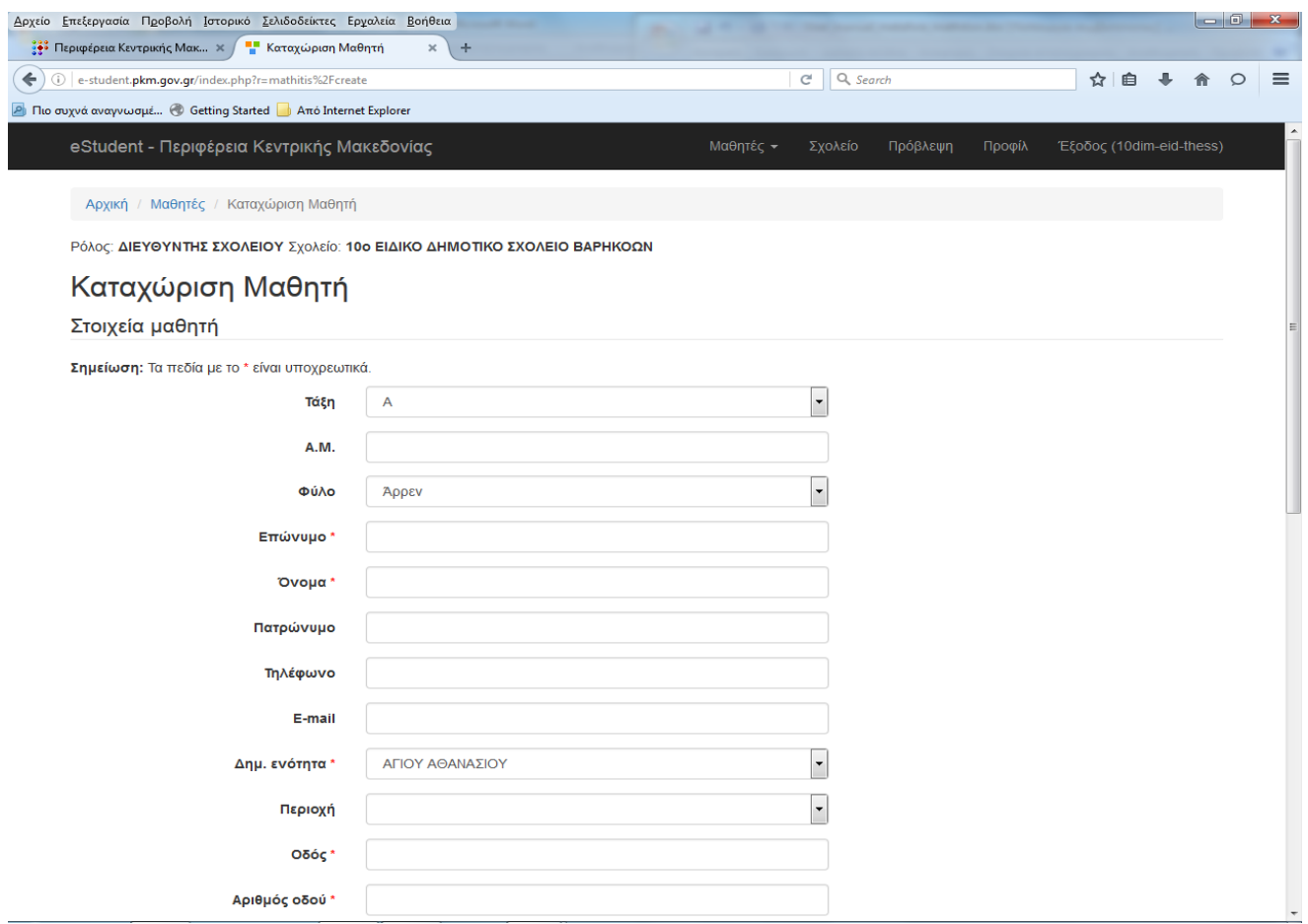

Ως στοιχεία μαθητή συμπληρώνονται:

 **Τάξη** (λίστα από όπου επιλέγεται η τάξη του μαθητή Α, Β, Γ, Δ, Ε, ΣΤ, ΤΜΗΜΑ ΕΝΤΑΞΗΣ και ΑΛΛΟ σε περίπτωση που καμία από τις προηγούμενες επιλογές δεν καλύπτουν τον μαθητή)

**Α.Μ.** (καταχωρείται ο αριθμός μητρώου που έχει λάβει ο μαθητής στο σχολείο)

- **Φύλο** (επιλέγεται το φύλο του μαθητή)
- **Επώνυμο μαθητή**
- **Όνομα**
- **Πατρώνυμο** (προαιρετικό)
- **Τηλέφωνο** (προαιρετικό)
- **E-mail** (του γονέα/κηδεμόνα του μαθητή προαιρετικό)
- **Δημ. Ενότητα** (επιλογή από λίστα)

 **Περιοχή** (επιλογή από λίστα – σε περίπτωση που καμία από τις προηγούμενες επιλογές δεν καλύπτουν την περιοχή επιλέγεται ΑΛΛΟ και συμπληρώνετε την περιοχή στο πεδίο **Άλλη Περιοχή**, που εμφανίζεται από κάτω)

- **Οδός**
- **Αριθμός οδού**
- **ΤΚ** (καταχωρείται ο Ταχυδρομικός Κώδικας)

 **Συντεταγμένες** (καταχωρείται αυτόματα με επιλογή από τον υπερσύνδεσμο google maps – παρουσιάζεται αναλυτικά παρακάτω)

 **Απόσταση σε μέτρα** (καταχωρείται η απόσταση της κατοικίας του μαθητή από το σχολείο)

- **Ώρα προσέλευση**ς (επιλέγεται η επιθυμητή ώρα άφιξης στο σχολείο)
- **Ώρα αναχώρησης** (επιλέγεται η επιθυμητή ώρα αναχώρησης από το σχολείο)
- **Συνοδός** (μπορεί να επιλεγεί για μεμονωμένο μαθητή παρόλο που το σχολείο στα γενικά στοιχεία του δεν επιλέγει συνοδό για τα δρομολόγιά του)
- **Αμαξίδιο** (εμφανίζεται μόνο στα σχολεία ΑΜΕΑ)

 **Οδός επιβίβασης** (εμφανίζεται μόνο στα σχολεία ΑΜΕΑ και καταχωρείται η οδός επιβίβασης του μαθητή σε περίπτωση που είναι διαφορετική από την οδό που έχει δηλωθεί στο πεδίο **Οδός**)

 **Αριθμός οδού επιβίβασης** (εμφανίζεται μόνο στα σχολεία ΑΜΕΑ και καταχωρείται ο αριθμός της οδού επιβίβασης του μαθητή σε περίπτωση που είναι διαφορετική από τον αριθμό που έχει δηλωθεί στο πεδίο **Αριθμός οδού**)

 **Προτεινόμενο μέσο** (προτείνεται το μέσο που κρίνετε καταλληλότερο με επιλογή από λίστα)

 **Επικείμενη διαγραφή** (χρησιμοποιείται στην πρόβλεψη των δ/ντων και αφορά τους μαθητές που θα αποχωρήσουν από το σχολείο την νέα σχολική χρονιά)

**Ενεργός** (είναι τσεκαρισμένο όταν ο μαθητής είναι ενεργός στο σχολείο)

 **Παρατηρήσεις** (πεδίο ελεύθερου κειμένου, όπου ο χρήστης μπορεί να καταχωρήσει χρήσιμες πληροφορίες όπως είναι οι επικείμενες διαγραφές – το κείμενο αυτό δεν μπορεί να χρησιμοποιηθεί για αναζήτηση ή σαν φίλτρο)

**Καταχώρηση** (κουμπί που αποθηκεύει τα δεδομένα που καταχωρήθηκαν)

Στο πεδίο **Συντεταγμένες**, ο χρήστης πατώντας το εικονίδιο με τον **υπερσύνδεσμο** θα μεταβεί στο **Google maps** όπως φαίνεται παρακάτω:

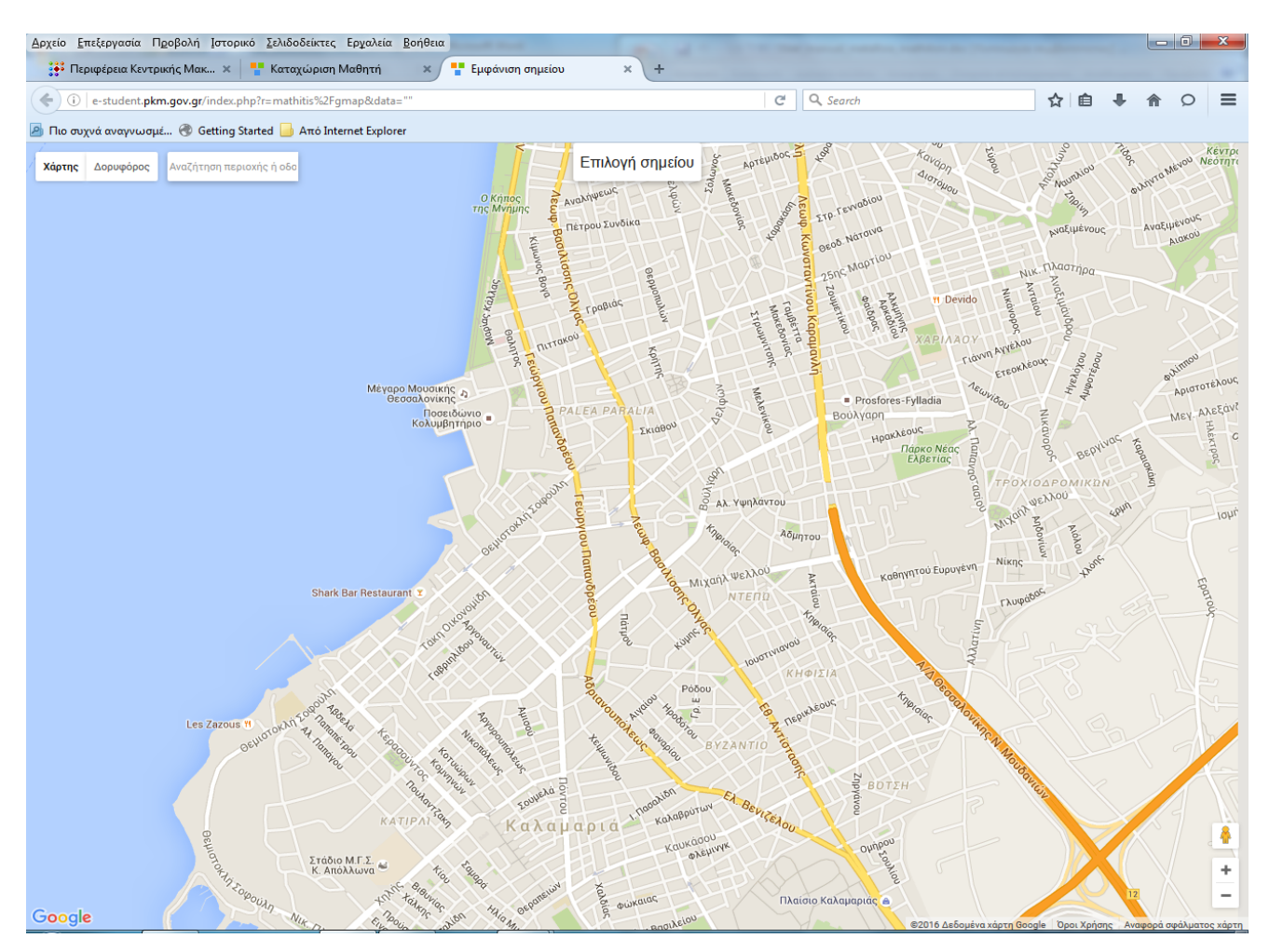

Στον χάρτη ο χρήστης πρέπει να καταχωρήσει στο πεδίο της αναζήτησης, που βρίσκεται επάνω αριστερά, ολόκληρη την διεύθυνση και τον ταχυδρομικό κώδικα που επιθυμεί και στην συνέχεια να πατήσει enter. Η πληκτρολόγηση μπορεί να είναι είτε στα ελληνικά είτε στα λατινικά.

#### **ΠΡΟΣΟΧΗ!**

Για πιο ακριβή αποτελέσματα, συνίσταται να γίνεται καταγραφή ολόκληρης της διεύθυνσης και του ταχυδρομικού κώδικα.

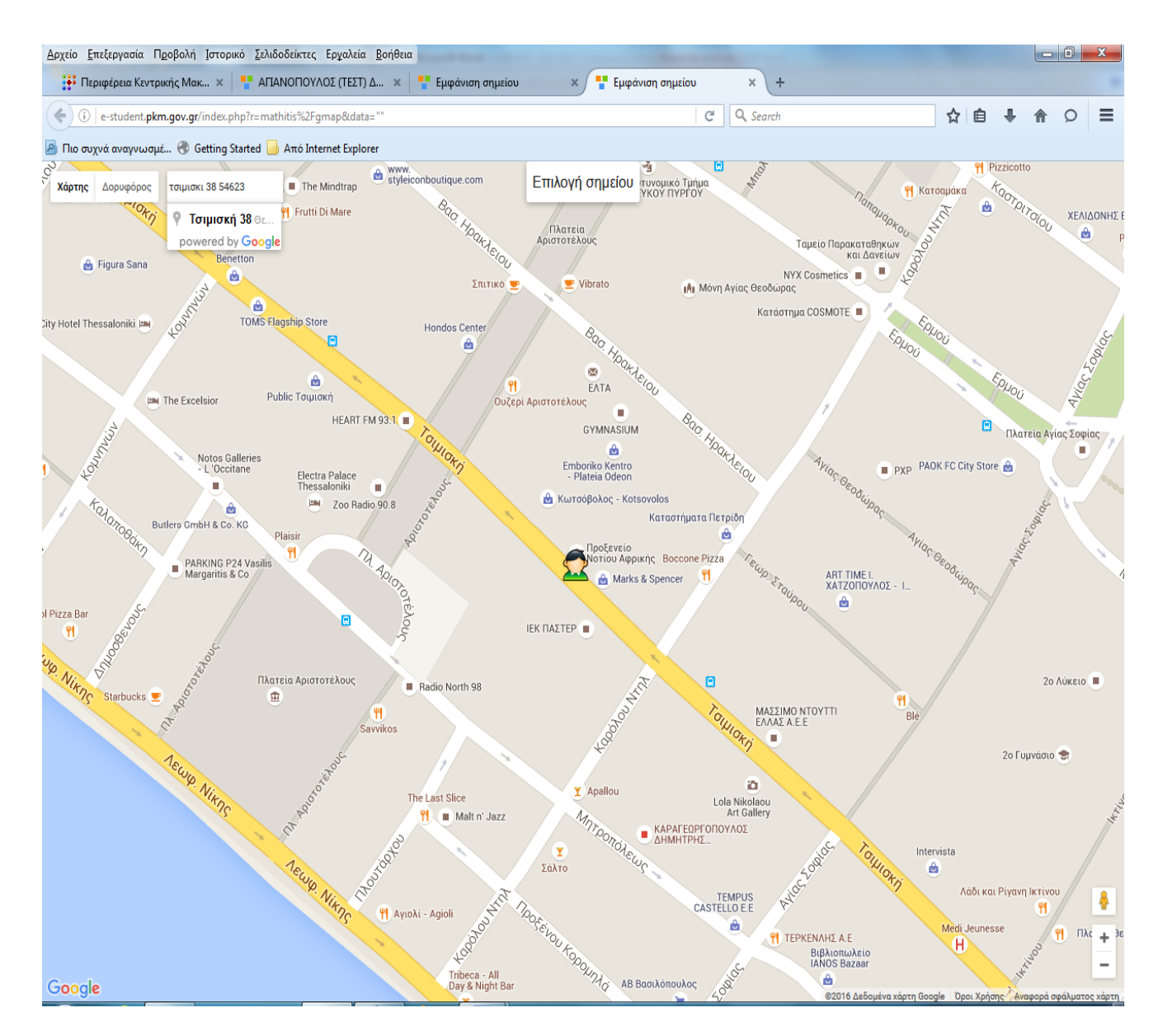

Αυτόματα θα δει στον χάρτη το συγκεκριμένο προτεινόμενο σημείο. Σε αυτή τη φάση, ο χρήστης θα πρέπει να πατήσει το κουμπί **Επιλογή σημείου.**

Σε περίπτωση που το προτεινόμενο σημείο δεν είναι ακριβές, ο χρήστης μπορεί να το μετακινήσει με το δείκτη του ποντικιού και στην συνέχεια να πατήσει το κουμπί **Επιλογή σημείου**.

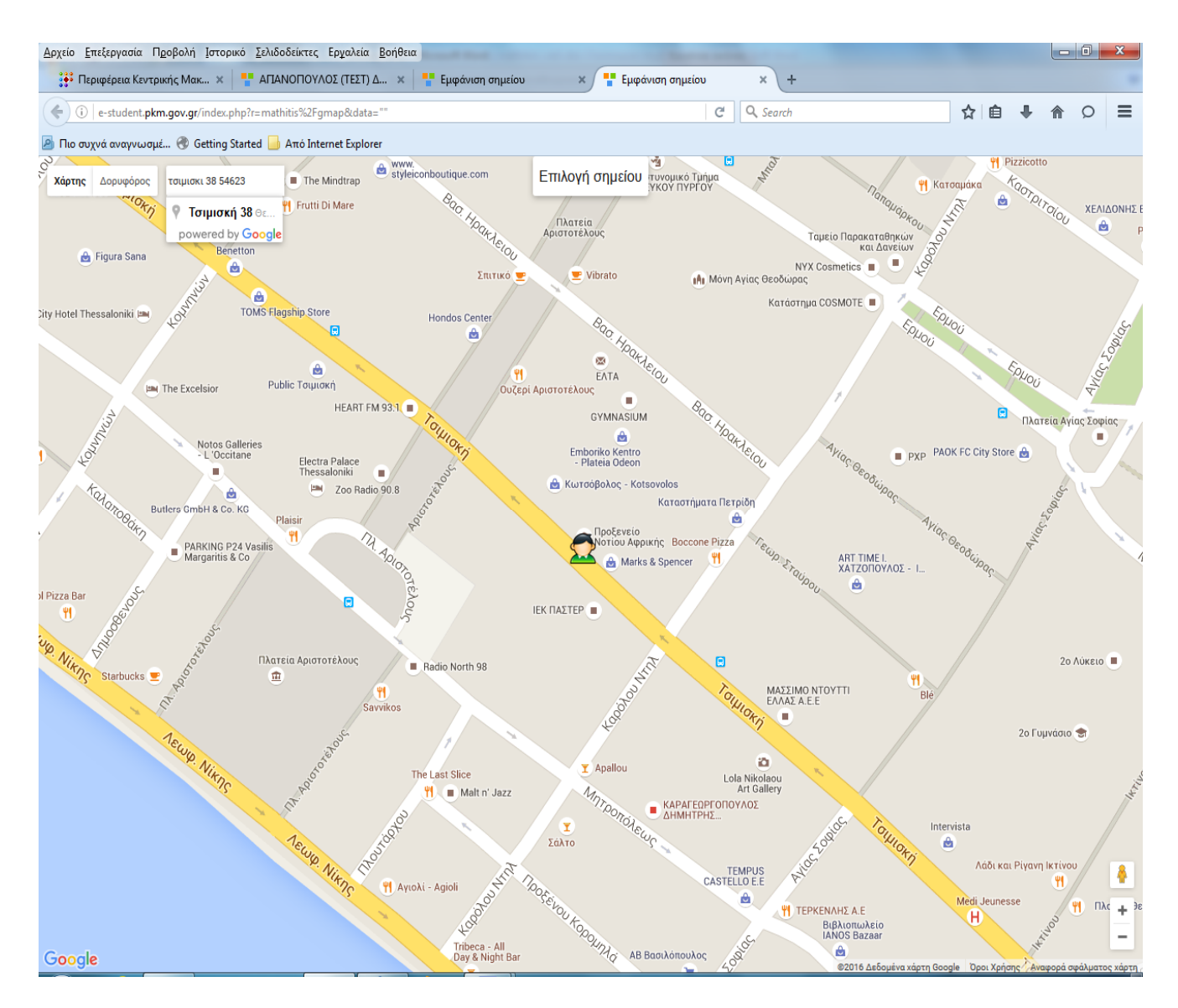

Έτσι θα μεταφερθεί πάλι στην καρτέλα "**Καταχώρησης Μαθητή**", ενώ οι συντεταγμένες Χ και Υ θα έχουν περαστεί στο πεδίο **Συντεταγμένες,** όπως φαίνεται παρακάτω.

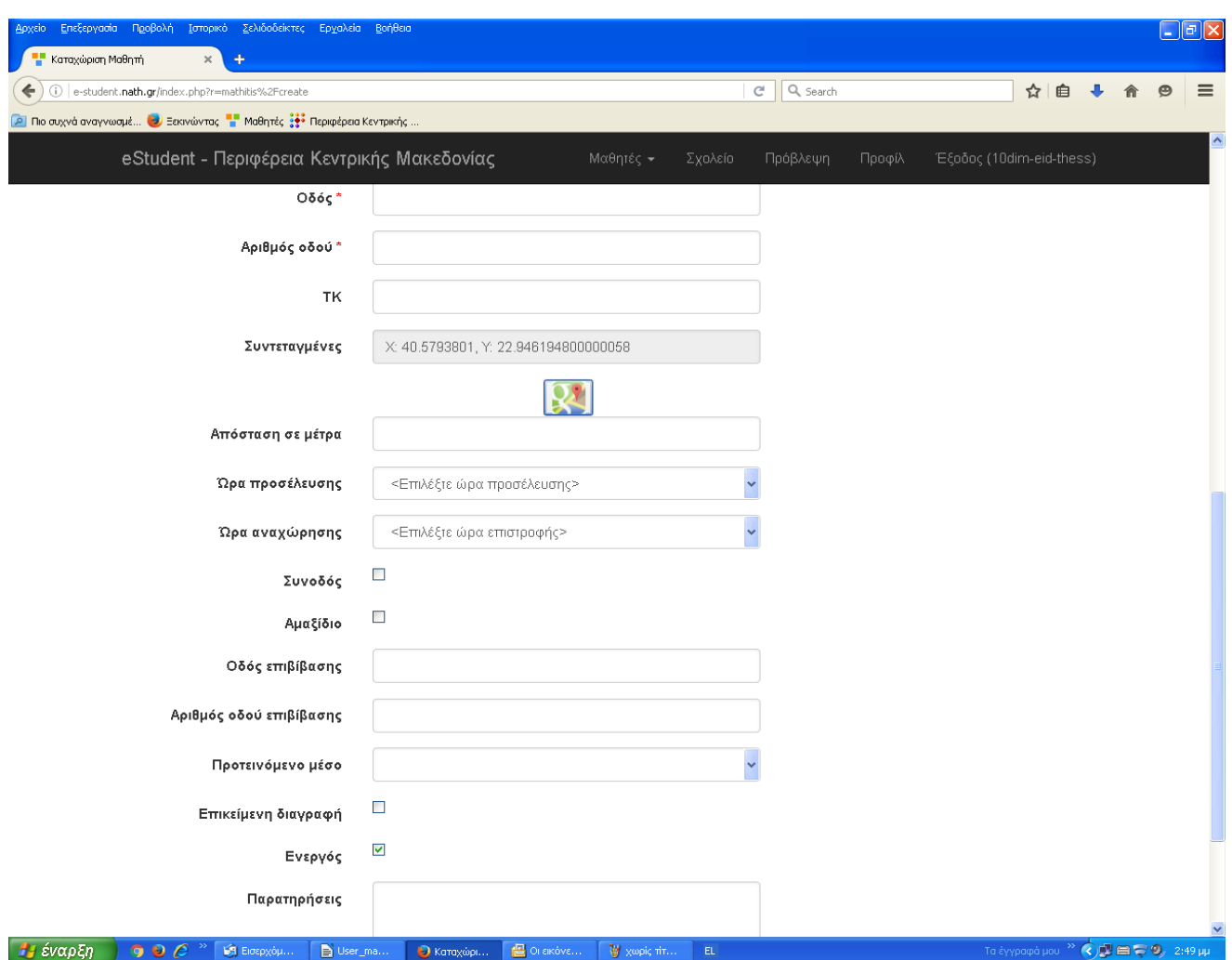

Αφού, συμπληρωθούν όλα τα πεδία, ο χρήστης θα πρέπει να πατήσει το κουμπί **Καταχώρηση** , που βρίσκεται στο τέλος της καρτέλας.

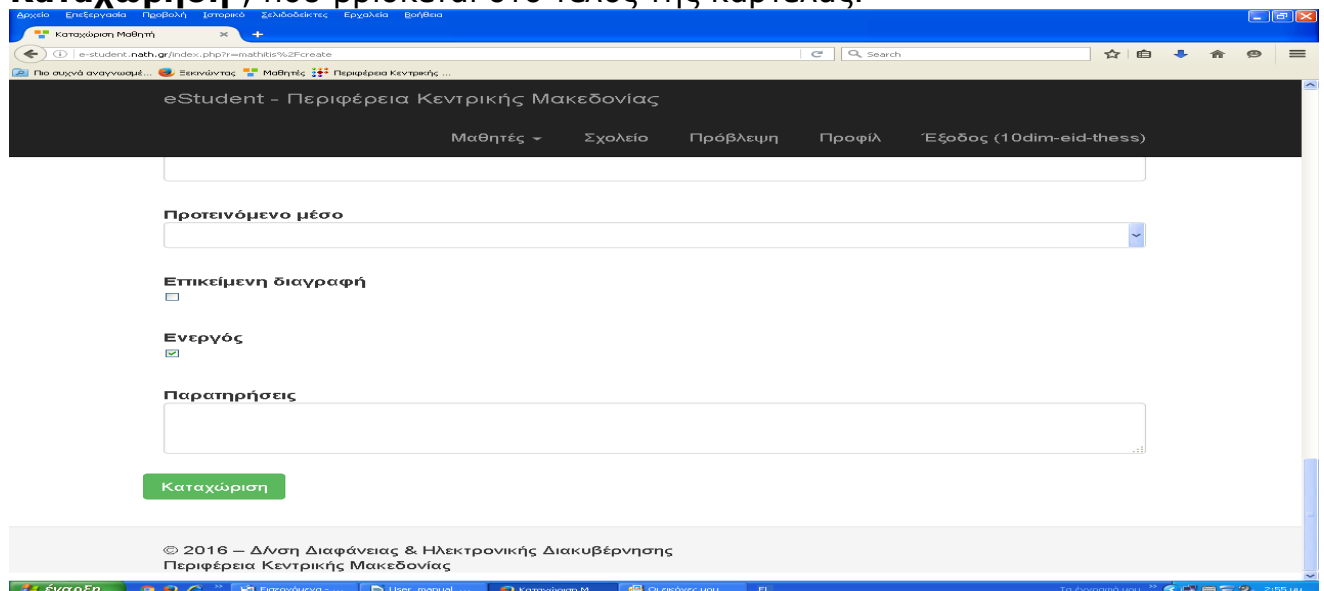

# **2. ΑΝΑΖΗΤΗΣΗ**

Το σύστημα παρέχει τη δυνατότητα αναζήτησης χρησιμοποιώντας κάποια φίλτρα. Η αναζήτηση πραγματοποιείται στην αρχική οθόνη.

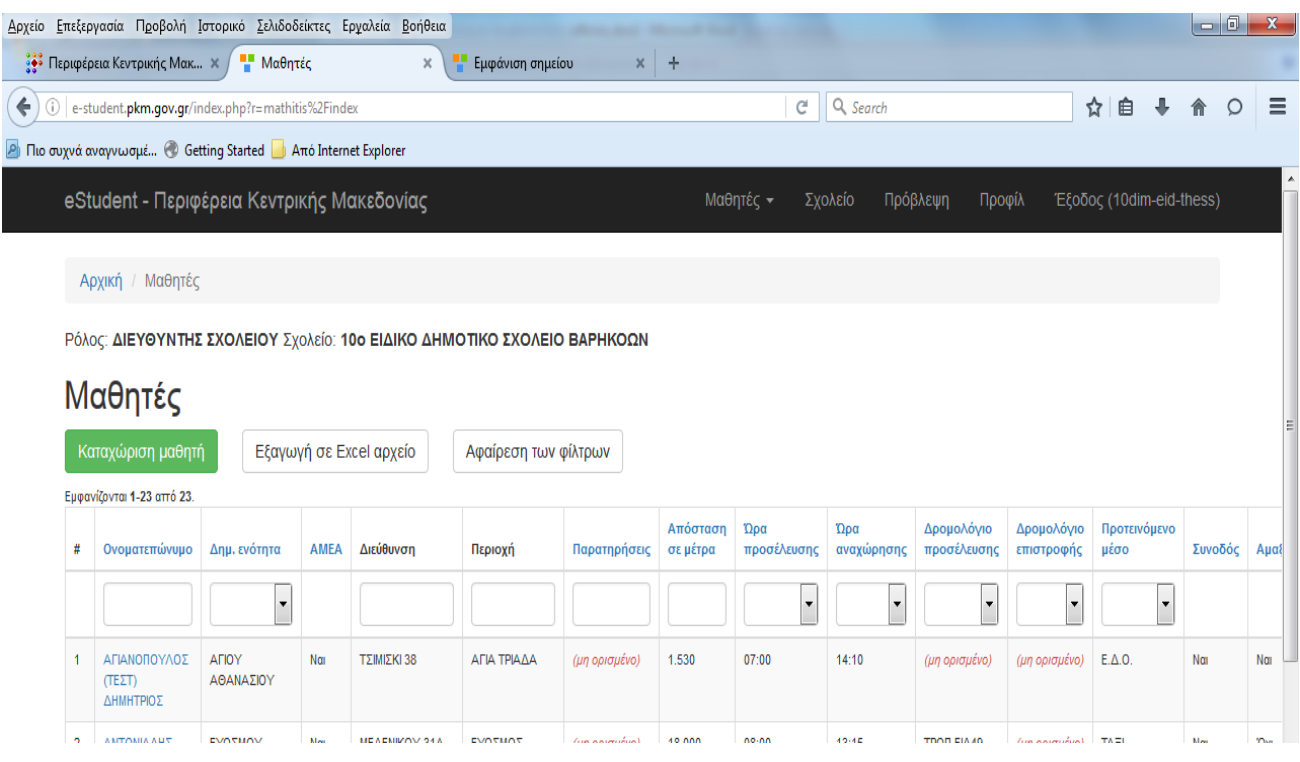

Ο χρήστης μπορεί να αναζητήσει χρησιμοποιώντας ένα ή περισσότερα πεδία από τα παρακάτω:

 **Ονοματεπώνυμο** μαθητή (μπορεί να γίνει αναζήτηση με τμήμα είτε του επωνύμου είτε του ονόματος του μαθητή)

 **Δημ. Ενότητα** (μπορεί να επιλεγεί συγκεκριμένη Δημοτική Ενότητα από την λίστα)

 **Διεύθυνση** (μπορεί να γίνει αναζήτηση με τμήμα της Διεύθυνσης του μαθητή)

**Περιοχή** (μπορεί να γίνει αναζήτηση με τμήμα της Περιοχής του μαθητή)

 **Απόσταση σε μέτρα** (μπορεί να γίνει αναζήτηση είτε με την χρήση τελεστών >, >=, <, <=, είτε εισάγοντας απευθείας τον αριθμό των μέτρων)

 **Ώρα προσέλευσης** (μπορεί να επιλεγεί συγκεκριμένη ώρα προσέλευσης από την λίστα)

 **Ώρα αναχώρησης** (μπορεί να επιλεγεί συγκεκριμένη ώρα αναχώρησης από την λίστα)

**Δρομολόγιο προσέλευσης** (Αφού γίνει η σύνδεση μαθητή - δρομολόγιο)

**Δρομολόγιο επιστροφής** (Αφού γίνει η σύνδεση μαθητή - δρομολόγιο)

 **Προτεινόμενο μέσο** (μπορεί να επιλεγεί συγκεκριμένο μεταφορικό από την λίστα)

#### **Παράδειγμα 1ο**:

Έστω, ότι ο χρήστης θέλει να του εμφανιστούν όσοι μαθητές είναι από την Καλαμαριά, τότε θα εισαγάγει στο αντίστοιχο πεδίο της **Περιοχής** τη λέξη "Καλαμαριά" ή τα τρία πρώτα γράμματα της λέξης και θα πατήσει **enter**. Η εφαρμογή θα του εμφανίσει όσους μαθητές εξυπηρετούν τα κριτήριά του, όπως φαίνεται και παρακάτω.

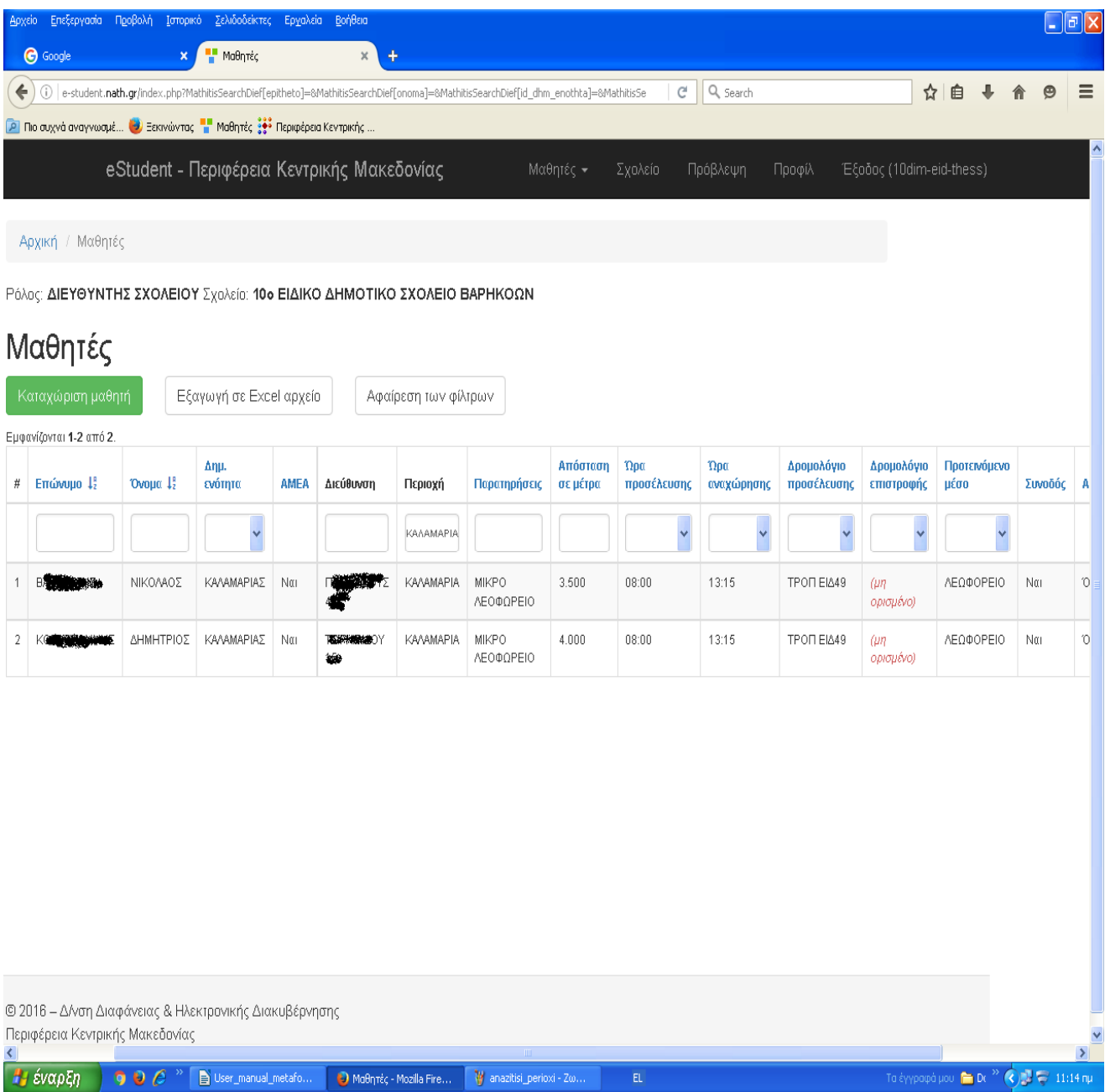

#### **Παράδειγμα 2ο**:

Αν ο χρήστης θέλει να του εμφανιστούν όσοι μαθητές είναι σε απόσταση <=8000 μέτρων από το σχολείο, τότε θα εισαγάγει στο αντίστοιχο πεδίο **Απόσταση σε μέτρα** τον τελεστή <= και χωρίς κενό, την απόσταση σε μέτρα (χωρίς τελεία ανάμεσα στο 8000) και θα πατήσει **enter**. Η εφαρμογή θα του εμφανίσει όσους μαθητές εξυπηρετούν τα κριτήριά του, όπως φαίνεται και παρακάτω.

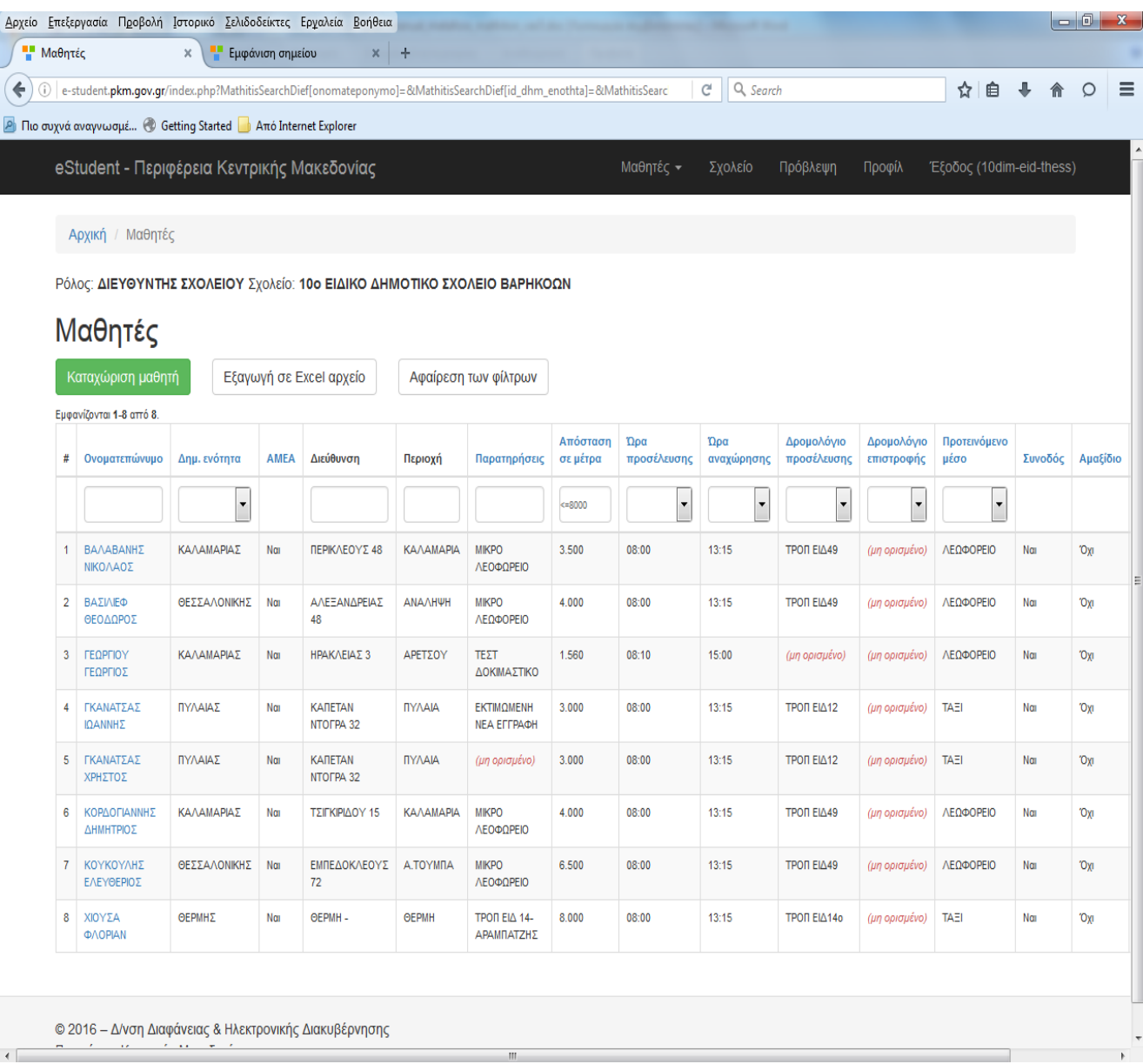

Επίσης, στην αρχική οθόνη ο χρήστης μπορεί να πραγματοποιήσει αύξουσα (με ένα κλικ) ή φθίνουσα ταξινόμηση (με 2ο κλικ) σε όλα τα πεδία πατώντας με το ποντίκι πάνω στον τίτλο του π.χ. κατά **Δημ. Ενότητα**.

Πατώντας το κουμπί **Αφαίρεση των φίλτρων**, αφαιρείται το κριτήριο που έχει εισαγάγει ο χρήστης και εμφανίζονται όλες οι εγγραφές.

### **5. ΕΞΑΓΩΓΗ ΣΕ EXCEL ΑΡΧΕΙΟ**

Επιπλέον, η πλατφόρμα δίνει στο χρήστη τη δυνατότητα να κάνει εξάγει σε επεξεργάσιμο αρχείο excel είτε όλες τις εγγραφές είτε αυτές που έχει αναζητήσει. Κάνοντας κλικ επάνω στο κουμπί "**Εξαγωγή σε Excel αρχείο**", όπως φαίνεται στην παρακάτω εικόνα, ανοίγει ένα παράθυρο διαλόγου το οποίο δίνει στον χρήστη την επιλογή να ανοίξει ή να αποθηκεύσει το αρχείο στον υπολογιστή του.

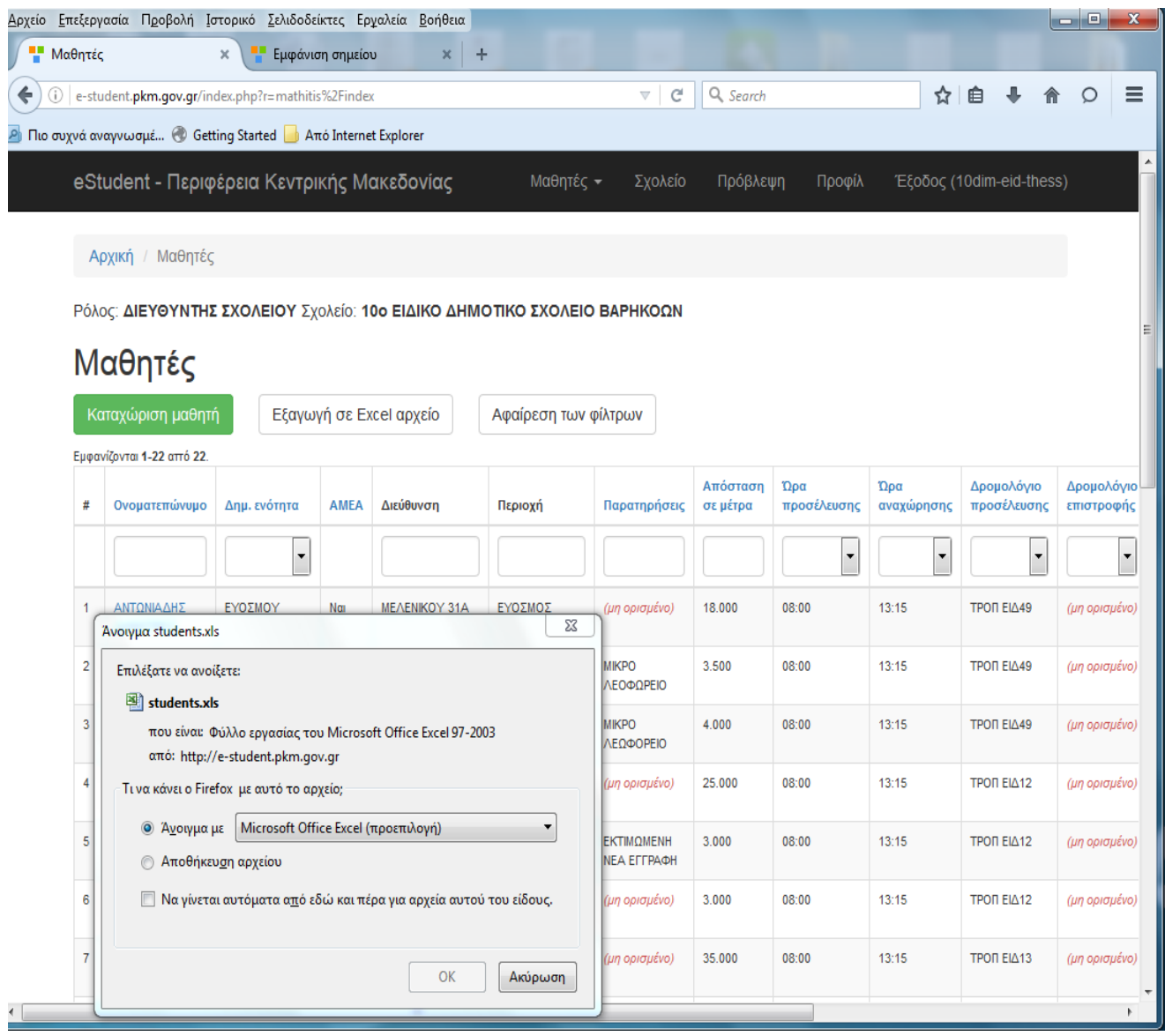

#### **ΚΕΝΤΡΙΚΟ ΜΕΝΟΥ ΠΛΑΤΦΟΡΜΑΣ**

Επάνω δεξιά, ο χρήστης μπορεί να δει το βασικό μενού, το οποίο αποτελείται από τα εξής πεδία:

- Μαθητές (Μαθητές & Στοιχεία ανενεργών μαθητών)
- Σχολείο
- Πρόβλεψη
- Προφίλ
- Έξοδος (όνομα σχολείου)

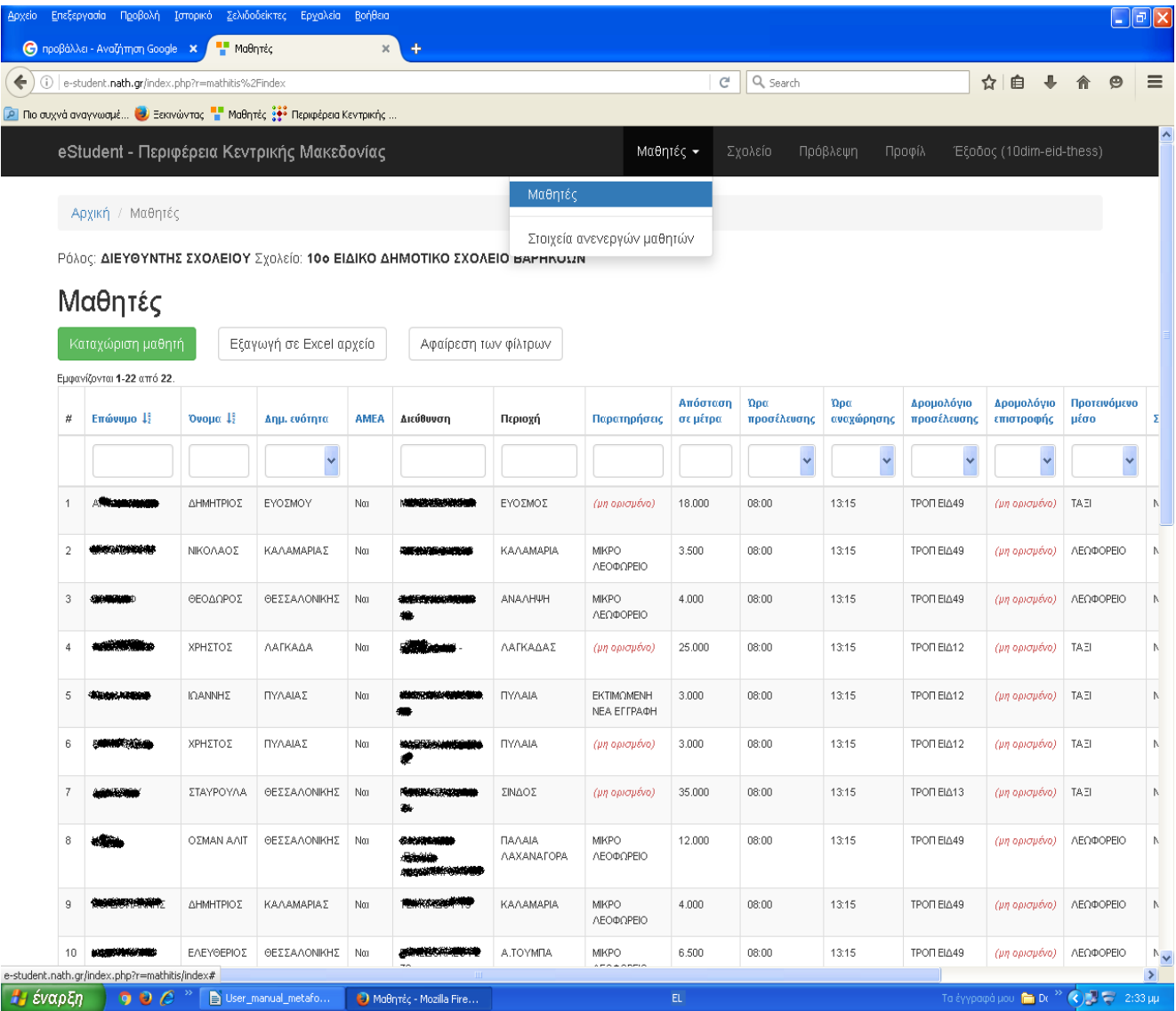

### 1. **Μαθητές**

Στο μενού **Μαθητές**, εμφανίζονται οι παρακάτω επιλογές:

Η 1η επιλογή, είναι οι **Μαθητές** και μας κατευθύνει στην κεντρική καρτέλα της πλατφόρμας.

Η 2η επιλογή, είναι τα **Στοιχεία ανενεργών μαθητών**, το οποίο μας εμφανίζει τους τυχών ανενεργούς μαθητές.

#### 2. **Σχολείο**

Η συγκεκριμένη επιλογή εμφανίζει την οθόνη με τα στοιχεία του σχολείου και δίνει στον χρήστη τις παρακάτω επιλογές με τα κουμπιά :

- Ενημέρωση
- Μαθητές σχολείου
- Μαθητές σχολείου ΧΩΡΙΣ δρομολόγιο

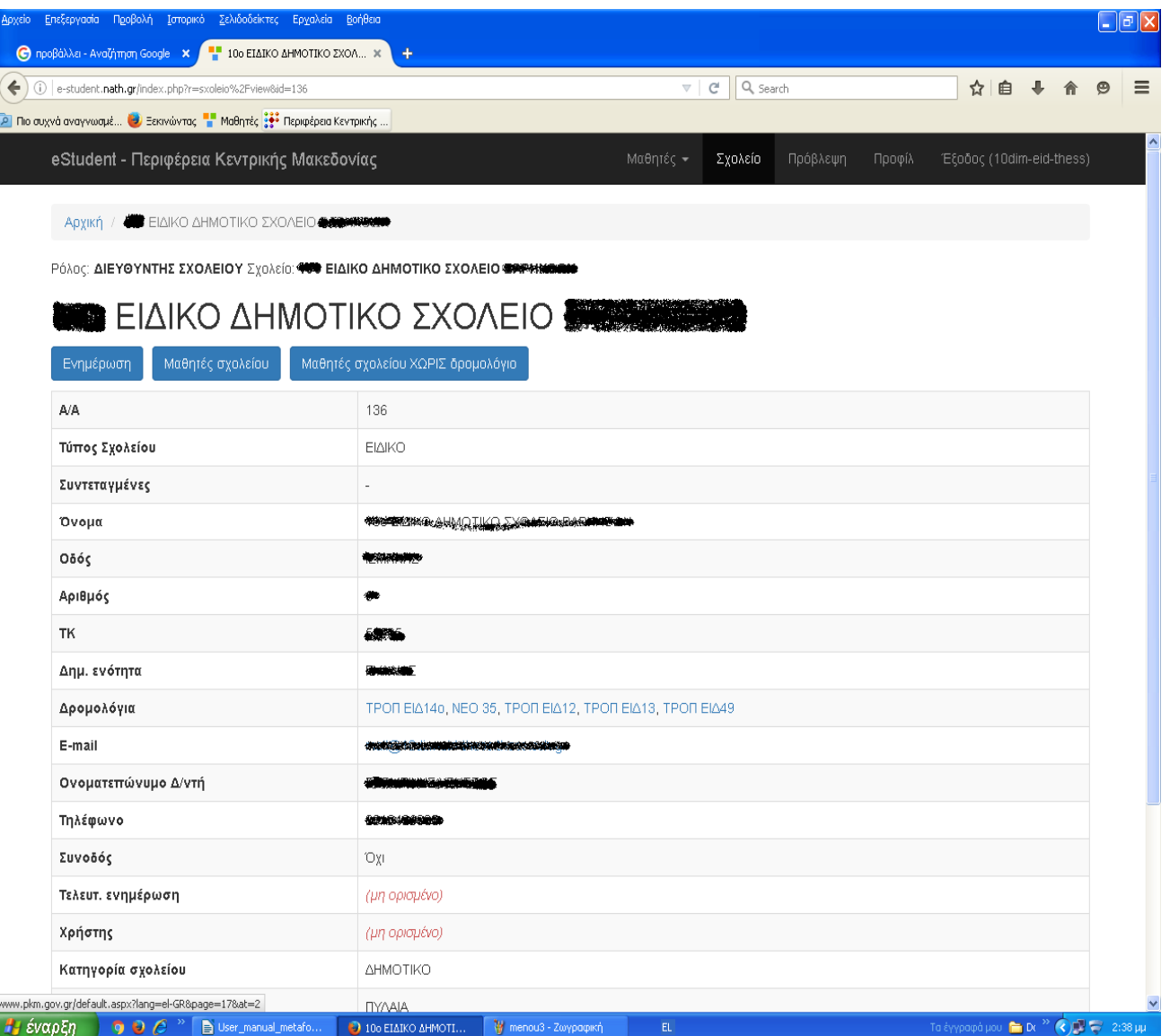

#### a) **Ενημέρωση**

Στην καρτέλα ο χρήστης μπορεί να μεταβάλλει τα στοιχεία που αφορούν το σχολείο του ή να προσθέσει επιπλέον. Τα πεδία που δίνονται είναι τα εξής:

- Τύπος σχολείου (λίστα)
- Κατηγορία σχολείου (λίστα)
- Δ/νση Εκπαίδευσης (λίστα)
- Όνομα σχολείου
- Συντεταγμένες / Google maps
- Δήμος (λίστα)
- Δημ. Ενότητα (λίστα)
- Οδός & Αριθμός
- **+** Ταχυδρομικός Κώδικας
- $\rightarrow$  Email
- Ονοματεπώνυμο Διευθυντή
- Τηλέφωνο
- Δρομολόγια (εμφανίζονται όλα τα δρομολόγια της μεταφοράς)
- Συσχετισμένα δρομολόγια(εμφανίζονται τα δρομολόγια που εξυπηρετούν το συγκεκριμένο σχολείο)
- Συνοδός (κουτάκι επιλογής)
- Περιοχή
- Κωδικός Υπουργείου

# **b) Μαθητές σχολείου**

Εδώ, ο χρήστης μπορεί να δει μια λίστα με τους μαθητές που εξυπηρετούνται, τις παρατηρήσεις και τα δρομολόγια προσέλευσης / επιστροφής.

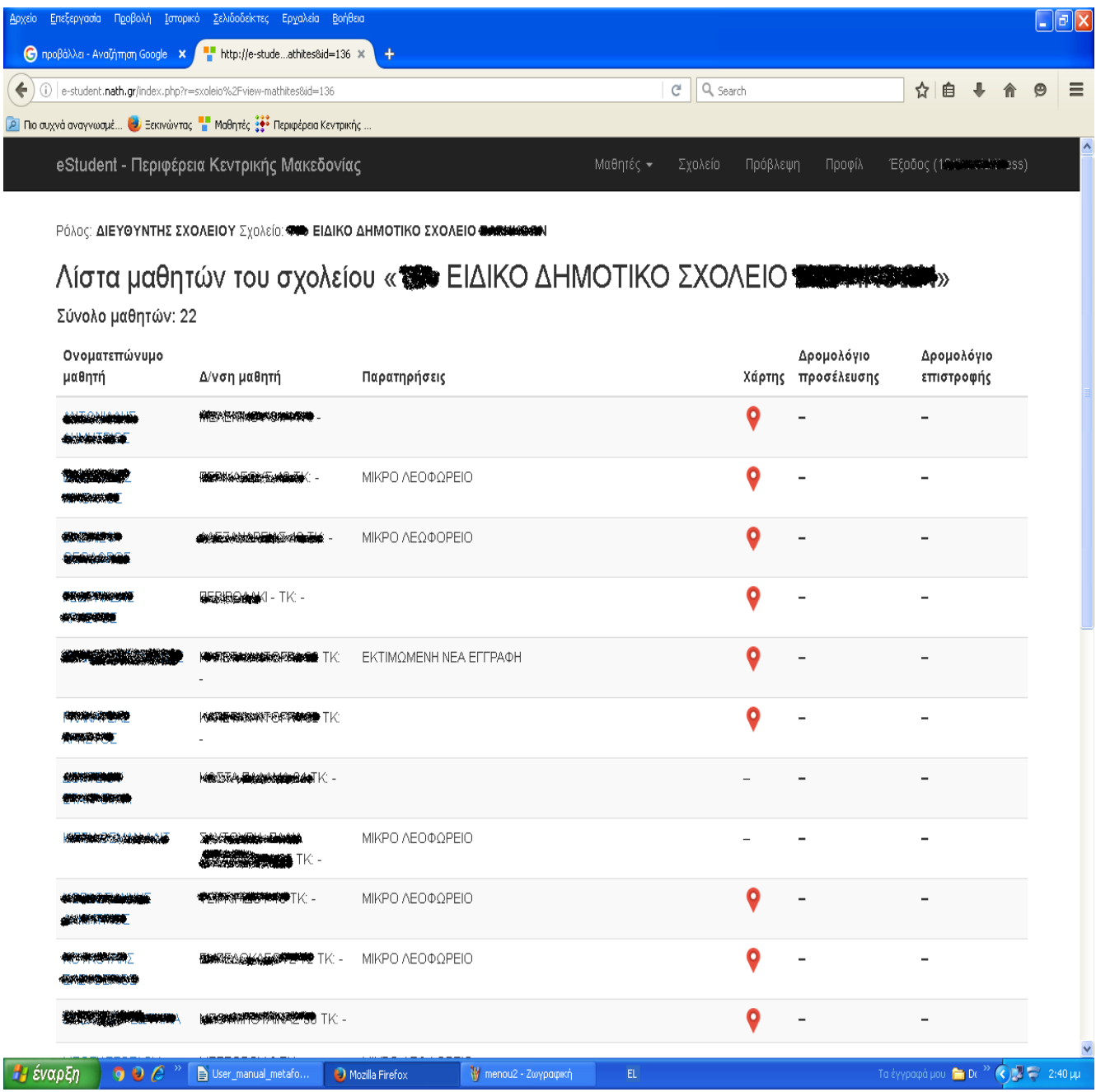

# **c) Μαθητές σχολείου ΧΩΡΙΣ δρομολόγιο**

Σε αυτή την καρτέλα ο χρήστης μπορεί να δει τη λίστα των μαθητών, για τους οποίους δεν έχει οριστεί ακόμη δρομολόγιο.

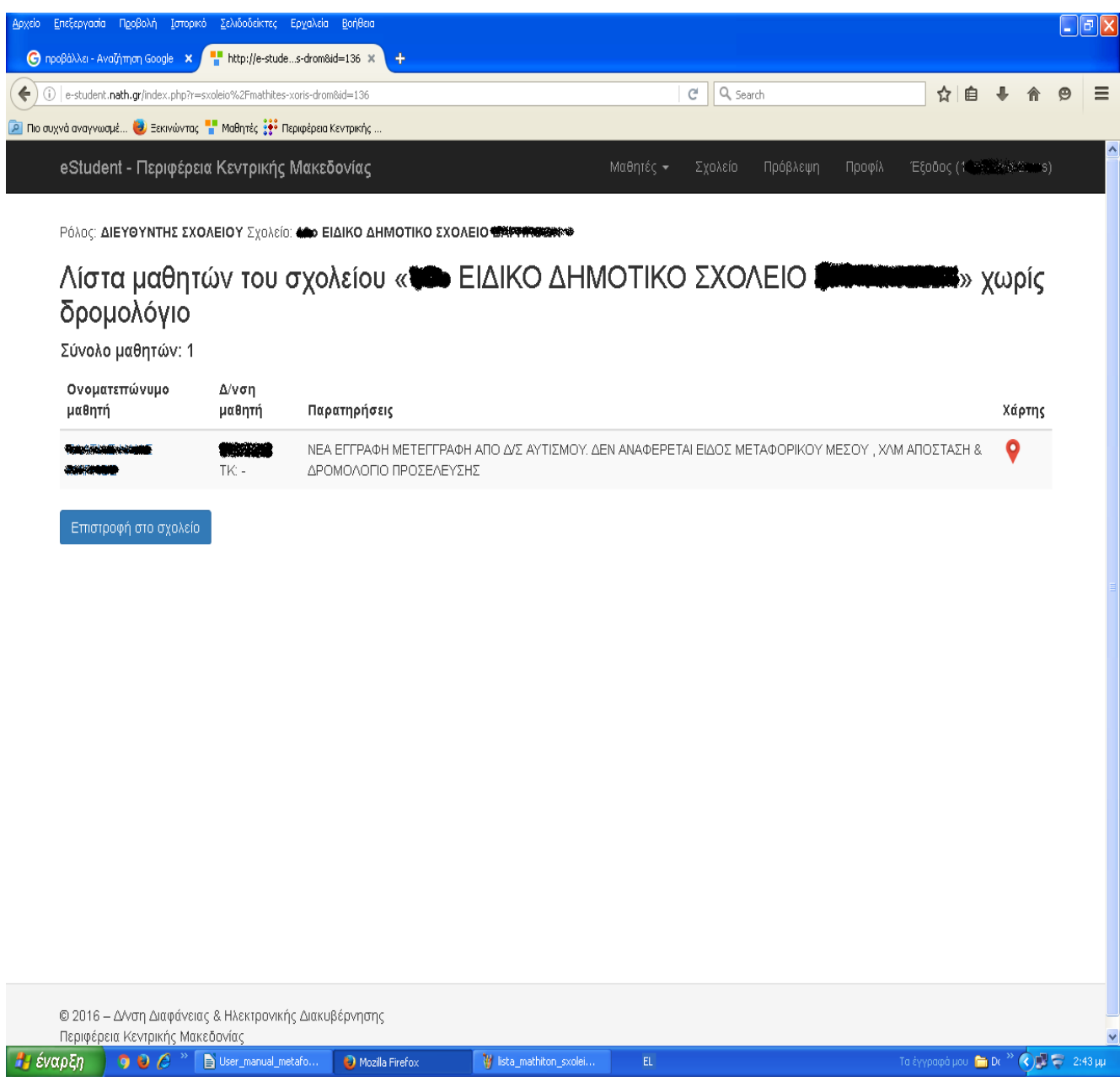

## 3. **Πρόβλεψη**

Πατώντας το κουμπί "**Πρόβλεψη**", εμφανίζεται η οθόνη όπου ο χρήστης μπορεί να καταχωρήσει των προβλεπόμενο αριθμό νέων μαθητών για την επόμενη χρονιά. Επίσης, μπορεί να προσθέσει παρατηρήσεις.

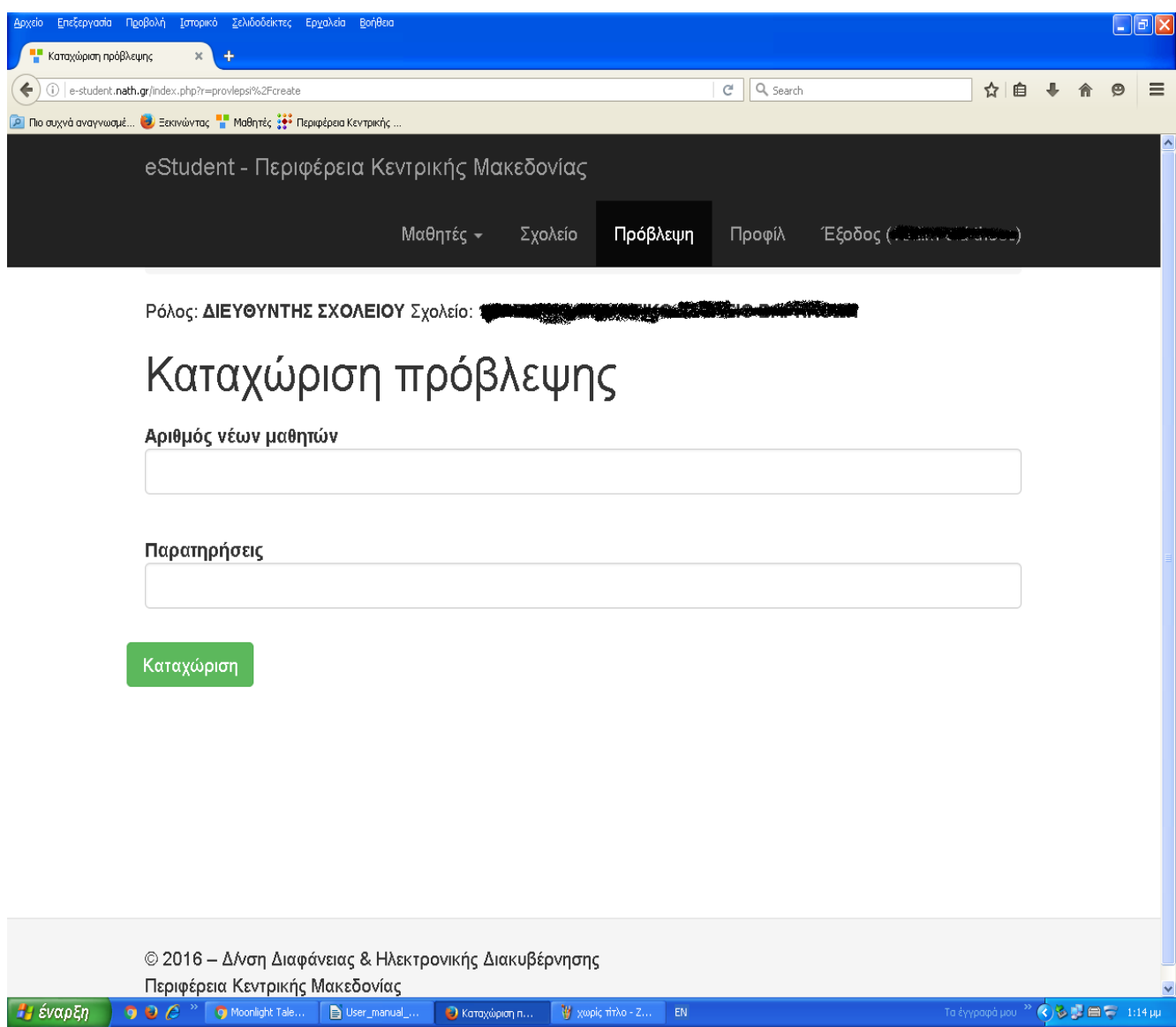

## 4. **Προφίλ**

Στο "**Προφίλ**" εμφανίζεται μία φόρμα, στην οποία ο χρήστης μπορεί να αλλάξει το πλήρες όνομα και το ισχύον συνθηματικό του εισάγοντας το πλήρες όνομα χρήστη, το ισχύον συνθηματικό (password) και το νέο συνθηματικό (δύο φορές).

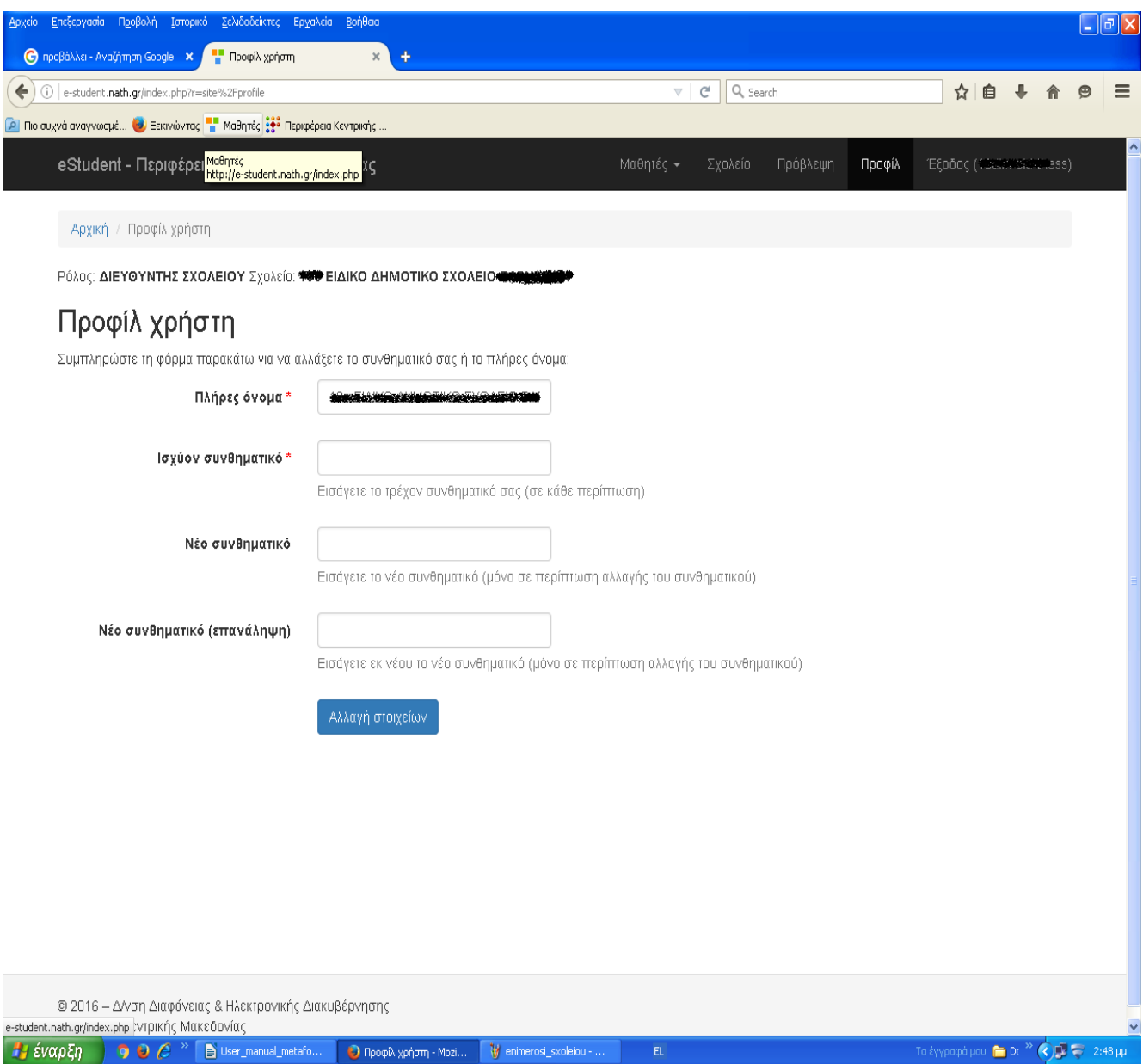

#### 5. **Έξοδος (όνομα σχολείου)**

Τέλος, πατώντας την επιλογή "**Έξοδος**", ο χρήστης αποσυνδέεται και μεταφέρεται στη σελίδα Αυθεντικοποίησης.